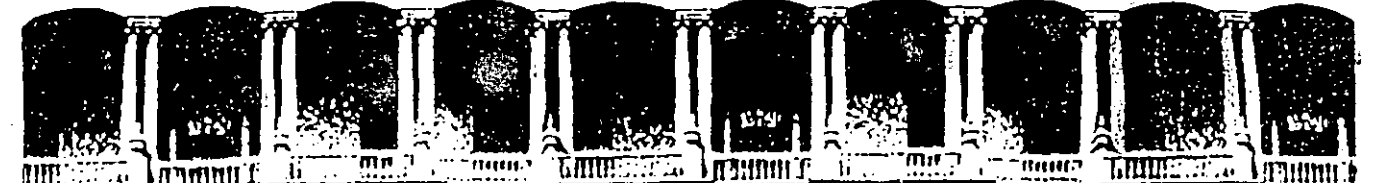

#### FACULTAD DE INGENIERIA U.N.A.M. DIVISION DE EDUCACION CONTINUA

CENTRO DE INFORMACION Y DOCUMENTACION "ING. BRUNO MASCANZONI"

EL CENTRO DE INFORMACION Y DOCUMENTACION "ING. BRUNO MASCANZONI" TIENE -POR OBJETIVO SATISFACER LAS NECESIDADES DE ACTUALIZACION AL PROPORCIONAR-LA ADECUADA INFORMACION QUE PERMITA A LOS PROFESIONALES INGENIEROS PROFE-SORES Y ALUMNOS, ESTAR AL TANTO DEL ESTADO ACTUAL DEL CONOCIMIENTO SOBRE-TEMAS ESPECIFICOS ENFATIZANDO LAS INVESTIGACIONES DE VANGUARDIA DE LOS --CAMPOS DE LA INGENIERIA TANTO NACIONALES COMO EXTRANJERAS.

POR LO QUE SE PONE A DISPOSICION DE LOS ASISTENTES DE LOS CURSOS DE LA -D.E.C.F.I.; ASI COMO AL PUBLICO EN GENERAL.

EN DICHO CENTRO USTED TENDRA LOS SIGUIENTES SERVICOS:

- \* PRESTAMO INTERNO
- \* PRESTAMO EXTERNO
- \* PRESTAMO INTERBIBLIOTECARIO
- \* SERVICIO DE FOTOCOPIADO
- \* CONSULTA TELEFONICA
- \* CONSULTA A LOS BANCOS DE DATOS: LIBRUNAM EN CD-ROM Y EN LINEA

LOS MATERIALES A SU DISPOSICION SON:

- \* LIBROS
- \* TESIS DE POSGRADO
- \* NOTICIAS TECNICAS
- \* PUBLICACIONES PERIODICAS
- \* PUBLICACIONES DE LA ACADEMIA MEXICANA DE INGENIERIA
- \* NOTAS DE LOS CURSOS QUE SE HAN IMPARTIDO DE 1971 A LA FECHA

EN LAS AREAS DE INGENIERIA INDUSTRIAL, CIVIL, ELECTRONICA, CIENCIAS DE LA-TIERRA, MECANICA Y ELECTRICA Y COMPUTACION.

EL C.I.D. SE ENCUENTRA UBICADO EN EL MEZZANINE DEL PALACIO DE MINERIA LADO ORIENTE. EN HORARIO DE SERVICIO DE 10:00 A 19:30 HORAS DE LUNES A VIERNES.

Primer piso Deleg, Cuauhtémoc 06000 México, O.F. Tel.: 521-40-20 Apdo, Postal M-2285 Paracio de Minería - Calle de Tacuba 5

 $\label{eq:2.1} \frac{1}{\sqrt{2}}\int_{\mathbb{R}^{2}}\frac{1}{\sqrt{2}}\left(\frac{1}{\sqrt{2}}\right)^{2}d\mu_{\mathcal{G}}\left(\frac{1}{\sqrt{2}}\right)dx.$ 

 $\mathcal{L} = \mathbb{E} \mathbb{M}^2 \left[ \mathbb{M}^2 \right] \left[ \mathbb{M}^2 \right] \, ,$ 

**WASSER** 

 $\frac{\partial^2 \Phi}{\partial \phi} = \frac{\partial^2 \Phi}{\partial \phi} = \frac{\partial^2 \Phi}{\partial \phi}$ 

 $\label{eq:2} \frac{1}{\sqrt{2}}\int_{0}^{\sqrt{2}}\frac{1}{\sqrt{2}}\left(\frac{1}{\sqrt{2}}\right)^{2}e^{-\frac{1}{2}}\left(\frac{1}{\sqrt{2}}\right)^{2}e^{-\frac{1}{2}}\left(\frac{1}{\sqrt{2}}\right)^{2}e^{-\frac{1}{2}}\left(\frac{1}{\sqrt{2}}\right)^{2}e^{-\frac{1}{2}}\left(\frac{1}{\sqrt{2}}\right)^{2}e^{-\frac{1}{2}}\left(\frac{1}{\sqrt{2}}\right)^{2}e^{-\frac{1}{2}}\left(\frac{1}{\sqrt{2}}\right)^{2}e^{-$ 

i i 1998.<br>1997 - Jan La Bolde

 $\sim 10^7$ 

 $\Delta \mathcal{L} = 0.0000$  and  $\Delta \mathcal{L}$ 

 $\sim 10^{-10}$  .

 $\lambda_{\rm{max}}$  and  $\lambda_{\rm{max}}$ 

 $\label{eq:3.1} \mathcal{L}=\sum_{i=1}^n \mathcal{L}^{(i)}_{i} \mathcal{L}^{(i)}_{i} \mathcal{L}^{(i)}_{i} \mathcal{L}^{(i)}_{i}$ .<br>1982 Mathy Glove

 $\mathcal{G}^{(1)}$  .  $\mathcal{L}_{\mathcal{A}}$ 

 $\sim 10^{11}$  km  $^{-1}$ 

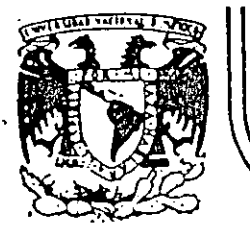

#### DIVISION DE EDUCACION CONTINUA FACULTAD DE INGENIERIA  $U.N.A.M.$

A LOS ASISTENTES A LOS CURSOS DE LA DIVISION DE EDUCACION CONTINUA

Las autoridades de la Facultad de Ingeniería, por conducto del Jefe de la División de Educación Continua, otongan una constancia de asistencia a quienes cumplan con los requisitos establecidos para cada curso.

El control de asistencia se llevará a cabo a través de la persona que le entregó las notas. Las inasistencias serán computadas por las autoridades de la División, con el fin de entregarle constancia solamente a los alumnos que tengan un mínimo del 50% de asistencias.

Pedimos a los asistentes recoger su constancia el día de la clausura. Estas se retendrán por el período de un año, pasado este tiempo la DECFI no se hará res pousable de este documento.

Se recomienda a los asistentes participar activamente con sus ideas y experiencias. pues los cursos que ofrece la División están planeados para que los profesores expongan una tesis, pero sobre todo, para que coordinen las opiniones de todos los interesados, constituyendo verdaderos seminarios.

Es muy importante que todos los asistentes lleren y entrequen su hoja de inserip ción al inicio del curso, información que servirá para integrar un directorio de asistentes, que se entregará oportunamente.

Con el objeto de mejorar los servicios que la División de Educación Continua ofrece, al hinal del curso debenán entregar la evaluación a través de un cuestionario diseitado para emitir juicios anónimos.

Se recomienda llenar dicha evaluación conforme los profesores impartan sus clases; a efecto de no llenar en la última sesión las evaluaciones y con esto sean más. fehacientes sus apreciaciones.

*i* G R A C I A S

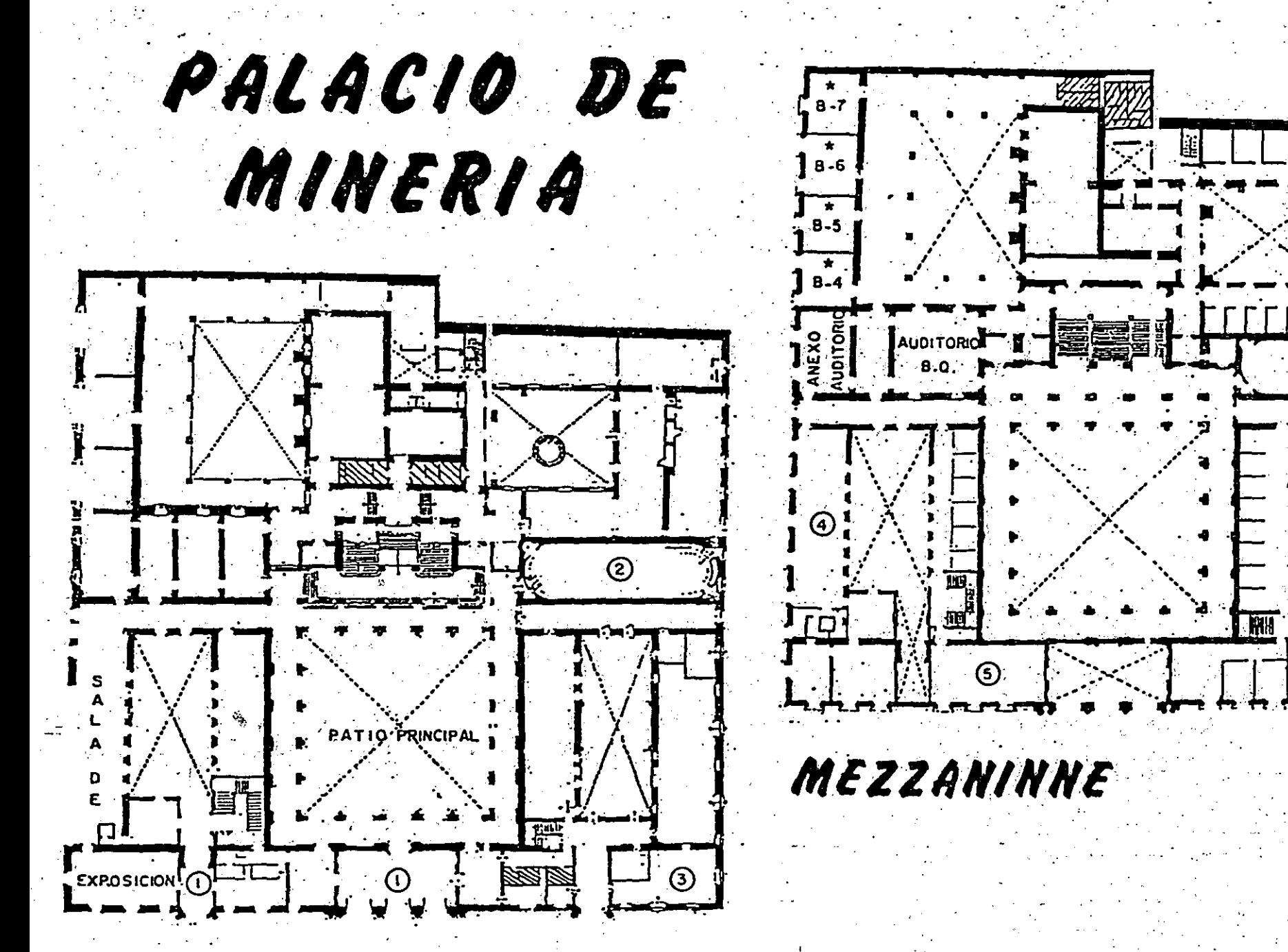

PLANTA BAJA

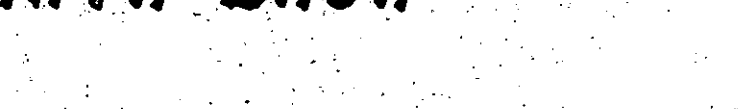

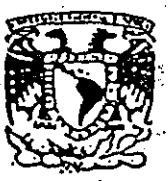

EDUCACION CONTINUA **SION** DE DE INGENIERIA  $U.N.A.M.$ FACULTAD *URSOS ABIERTOS* 

<del>न्यान</del>

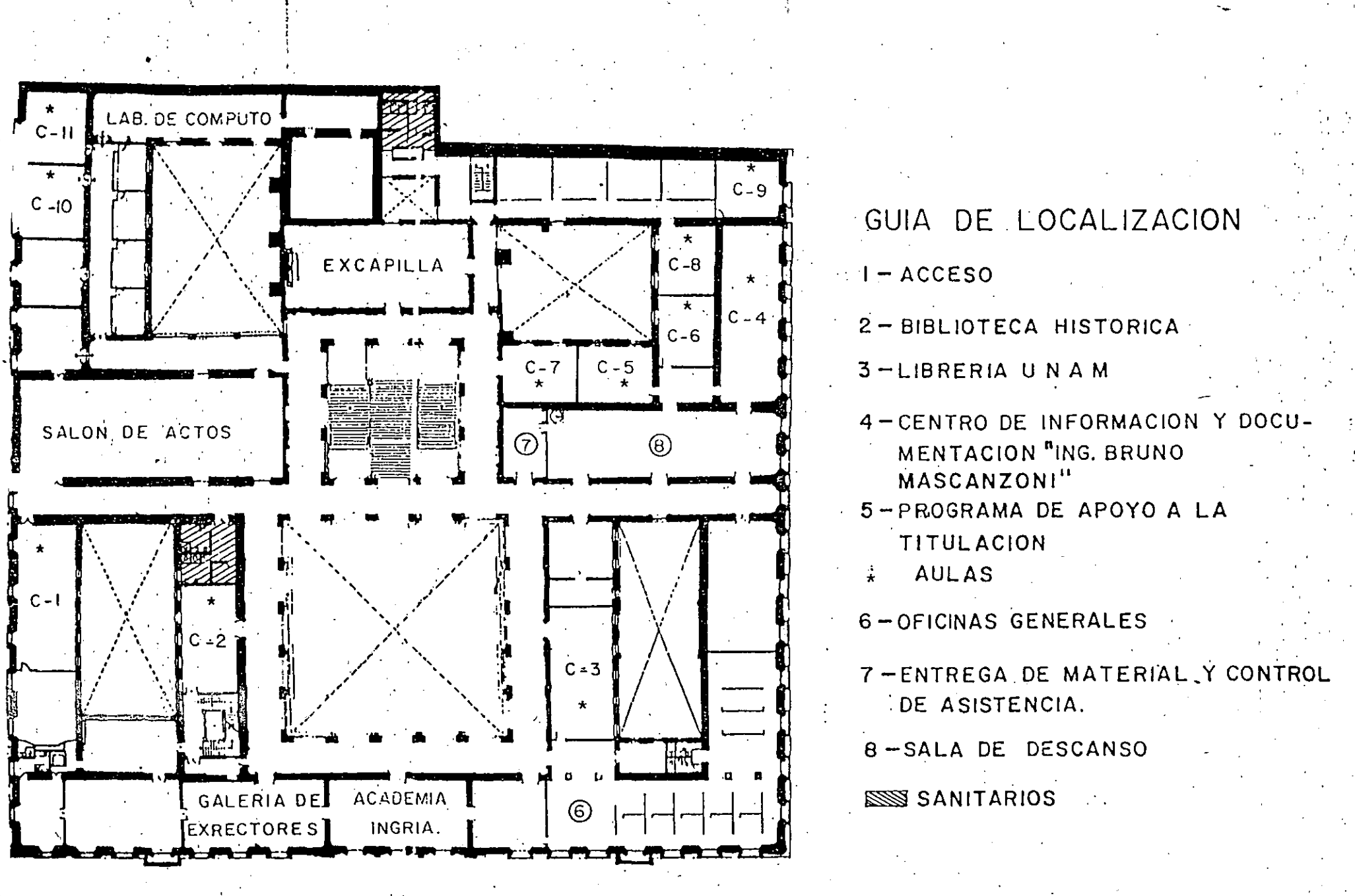

1er. PISO

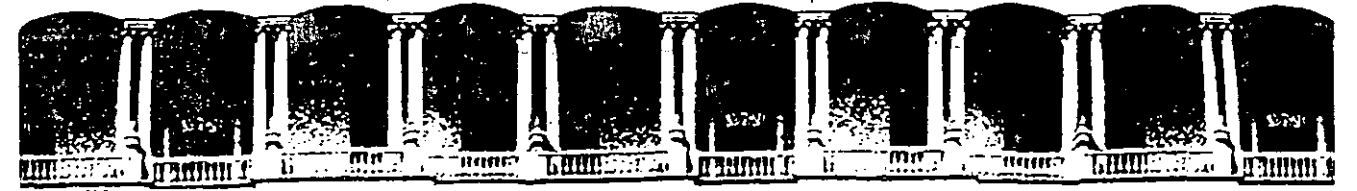

# **FACULTAD DE INGENIERIA U.N.A.M.**<br>FACULTAD DE INGENIERIA U.N.A.M.<br>DIVISION DE EDUCACION CONTINUA **EDUCACION CONTINUA**

## **PROJECT**

#### MATERIAL DIDACTICO

 $\setminus$ 

 $\mathbf{I}$ 

## AGOSTO, 1994

Palacio de Minería Calle de Tacuba 5 Primer piso Oeleg. Cuauhtémoc 06000 México, D.F. Tel.: 521-40-20 Apdo. Postal M-2285

# **PROJECT FOR WINDOWS**

#### OBJETIVO:

Proporcionar al alumno los conocimientos necesarios para llevar el control de Proyectos y seguimiento de las Actividades y Recursos Comprendidos en la realización de un Proyecto a través de la computadora.

#### TEMARIO:

#### l. INTRODUCCION.

- 1.1 *i* Qué es Project For Windows?
- 1.2 Requerimientos de Project For Windows.
- 1.3 Entrar a Project For Windows.
- 1.4 Elementos Básicos de la Administración de Proyectos.
- 1.5 Navegación en Menús.

### 2. CREAClON DE UN PROYECTO.

- 2.1 Adicionando un nuevo Proyecto.
- 2~2 Creación de Calendarios de Trabajo.
- 2.3 Defmición de Actividades.
- 2.4 Definición de Recursos y Asignación de Costos.

## 3. ANALISIS GRAFlCO DE'UN PROYECTO.

- 3.1 Modificando la Estructura de las Vistas.
- 3.2 Barras de Gantt.
- 3.3 Ruta Crítica (PERT).
- 3.4 Representación de los Recursos.
- 3.5 Representación de las Actividades.

#### · 4. ADMINISTRACION DEL PROYECTO.

- 4.1 Seguimiento del Proyecto.
- 4.2 Actualizando el Proyecto.
- 4.3 Comparando el Proyecto Real Contra lo Planeado.

# 5. IMPRESJON Y REPORTES.

- 5.1 De Formas, Hojas y Gráficas.
- 5.2 Impresión y Edición de Reportes.

•

- 5.3 Tipos de Reportes.
- 5.4 Operaciones con Reportes.

# **l. INTRODUCCION**

# **1.1 QUE ES PROJECT FOR WINDOWS?**

El buen funcionamiento y éxito de una empresa depende del cumplimiento de las metas y objetivos que debe de alcanzar.

Estas metas no se suceden simplemente por coincidencia o suerte, detras de cada meta existe un plan en el cual se definen actividades y recursos para llegar a la misma. Este plan es lo que se conoce comunmente como un proyecto, y dependiendo de la administración del mismo el cumplimiento de la meta se alcanzará a mayor o menor tiempo.

Un proyecto es la secuencia de pasos relacionados al logro de una meta. Lo que hace un proyecto diferente de lo que se hace rutinariamente es que tiene una meta especifica que no es rutinaria; esto significa que un proyecto necesita de planeación. La planeación varía dependiendo de la complejidad del proyecto.

Los pasos para completar un proyecto se le denominan tareas o actividades. Estas son hechas en una secuencia determinada por el tipo de proyecto. Algunas tareas suceden secuencialmente, es decir, una después de otra, mientras hay actividades que se hacen simultáneamente. La cantidad de tiempo que se tardan en hacer las tareas se conoce como duración.

Para hacer una tarea. es necesario recursos, que pueden ser humanos, materiales, equipo o financieros. Como los recursos no estan disponibles las 24 horas del día los 7 días de la semana, se debe de considerar un calendario para definir el horario y días de uso de los recursos.

Un proyecto es una combinación de tareas y recursos encaminados a lograr una meta específica.

Precisamente para el control y administración de proyectos de cualquier tamaño se ha creado MICROSOFT PROJECT FOR WINDOWS, un paquete computacional creado en el ambiente más novedoso y amigable que existe en la actualidad (WINDOWS) que proporciona al usuario herramientas que lo auxilian en la definición de actividades, administración de los recursos, monitoreo de costos y además genera reportes del proyecto para su análisis y presentación.

Microsoft Project simplifica significativamente la administración del proyecto con gráficas interactivas, permite visualizar información en diferentes maneras y se adapta facilmente para cumplir con sus necesidades de calendarización.También. simplifica la entrada, organización y presentación de la información del proyecto, ayuda a planear el proyecto administrando y actualizando la información y comunica el estado y resultados que se han obtenido para el cumplimiento del proyecto.

# **1.2 REQUERIMIENTOS DE PROJECT FOR WINDOWS**

Para el buen funcionamiento de Project se requiere del siguiente equipo:

- Una computadora personal compatible con IBM con procesador 80286 u 80386
- Monitor IBM EGA o IBM VGA con una tarjeta Hércules o compatible o cualquier otra tarjeta de video que sea compatible con Windows 3.0. La calidad de las gráficas que usted podrá· ver en este paquete dependerá de la tarjeta que usted utilice.
- El mínimo de memoria RAM requerido es de 2MB .
- Sistema Operativo versión 3.0 en adelante.
- Microsoft Windows versión 3.0 o posterior.
- Impresora compatible con el ambiente Windows.
- Mouse opcional.

# **1.3 ENTRAR A PROJECT FOR WINDOWS.**

Para utilizar este paquete se puede entrar desde el sistema operativo cambiando primeramente al directorio winproj y despues escribiendo el comando

WlNPROJ < ENTER > .

 $\diagdown$ 

Si usted se encuentra dentro de Windows el paquete de microsoft Project se encontrará en el grupo de Aplicaciones Windows o bien en un grupo exclusivo para project llamado Microsoft Project 3.0 y solo tendrá que dar un doble click en el ícono correspondiente. En caso de que el ícono no exista tendrá que agregarlo al grupo antes mencionado con el administrador de programas.

# **lA** • **ELEMENTOS BASICOS EN LA ADMINISTRACION DE PROYECTOS**

La administración de proyectos es el procedimiento de planear y administrar tareas y recursos para cumplir un objetivo.

Un proyecto requiere de la combinación de factores como:

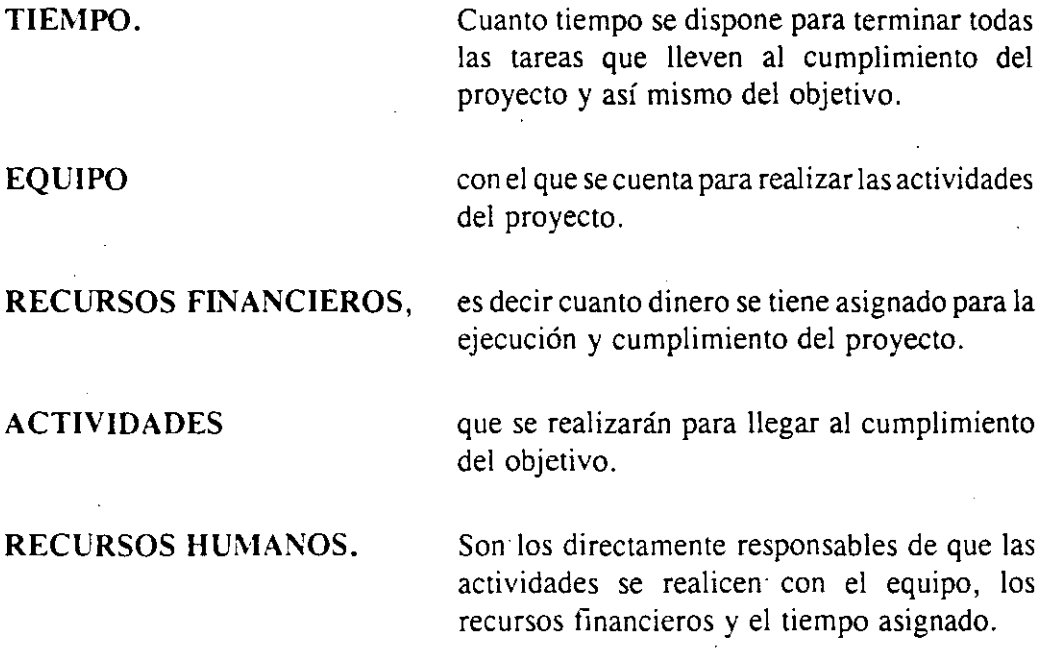

La administración de un proyecto comprende tres fases importantes:

- **1) CREACION Y PLANEACION.** Donde se definen las metas y las tareas que se realizarán durante el proyecto, asignándole a las mismas una duración y los recursos para cumplirlas. Estas tareas se organizan dentro de una secuencia que será cumplida en un lapso establecido previamente. Al terminar la definición del proyecto se revisa el plan para verificar que las tareas comprendidas son las estrictamente necesarias para llegar al cumplimiento de las metas.
- 2) **ADMINISTRACION.** Esta fase comienza en cuanto se empieza a trabajar en la primera actividad, a partir de este momento se deben de vigilar y controlar los recursos asignados al proyecto. Además se debe de comparar el tiempo estimado de duración del proyecto contra el real, buscando las actividades que presentan problemas y reajustando y actualizando la información.

**3) COMUNICACION.** Esta etapa representa la clave del éxito para todos los proyectos, pues en esta etapa se informa del estado actual del proyecto y de los resultados obtenidos. La comunicación es una buena base para detectar un . problema en el proyecto o bien reajustar el proyecto en el caso que no este llegando a cumplir los objetivos.

La administración de proyectos no es trabajo ni responsabilidad de una sola persona, todas las personas que intervienen desde la planeación hasta la realización de las tareas son responsables a mayor o menor grado de todo lo que pasa desde que el proyecto comienza hasta que concluye.

## **1.5 NAVEGACION DE MENUS**

El paquete Microsoft Project atiende a todas las necesidades del usuario mediante los menús colocados en la parte de la barra de títulos, que contienen todos los comandos para utilizar el paquete y la barra de íconos inteligentes colocada en la parte inferior de la anterior.

Los menús y los comandos se pueden activar por medio del teclado o por medio del ratón.

Para activar los menús con el teclado:

Presione la tecla Alt y la letra que está subrayada en la palabra del menú que usted desea activar.

Para activar los comandos con el teclado:

- a) Pulse la letra que se encuentra subrayada en el comando.
- b) Mueva las flechas del teclado hasta sombrear el comando que va a utilizar y pulse la tecla  $\leq$  ENTER $>$ .

Para activar los menús y los comandos con el mouse:

Coloque el cursor del mouse en el menú o el comando que desea activar y *i* presione el botón izquierdo del mouse.

Los íconos inteligentes tienen la misma función de los comandos más importantes de los menús, para activarlos basta con dar un click en el ícono deseado.

Lógica Programada S.A. de C.V

Project For Windows 3.0

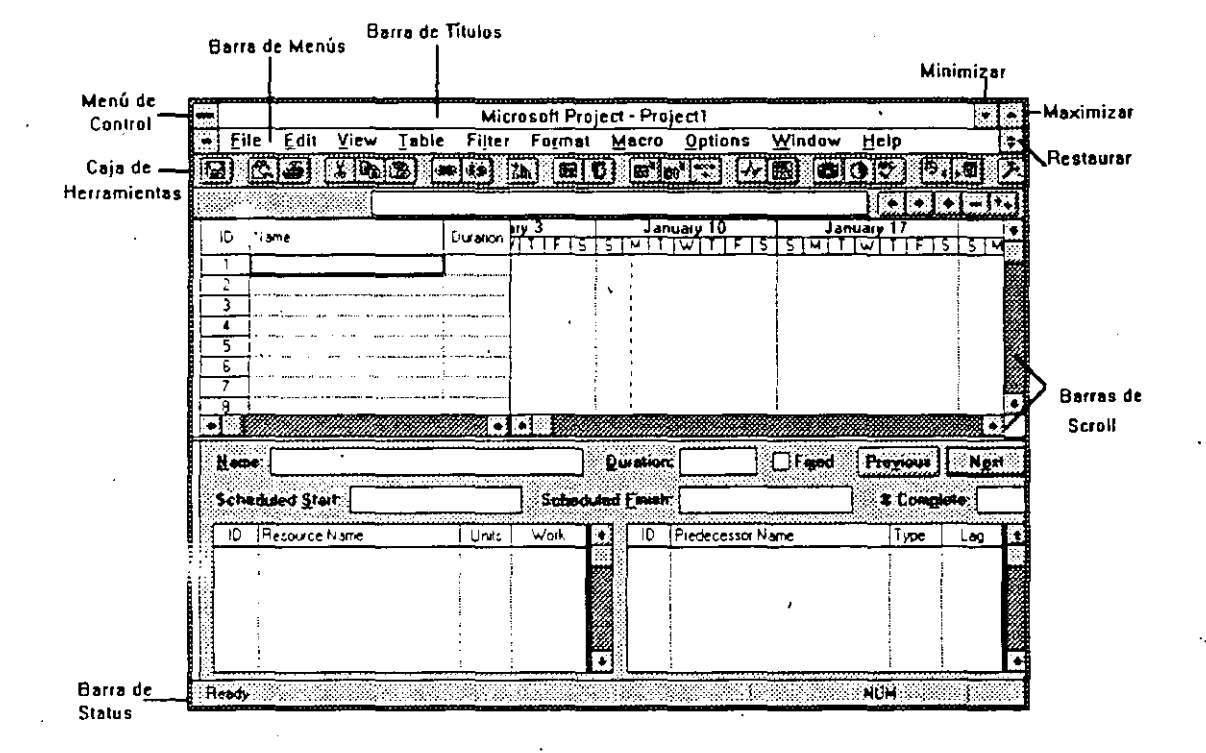

# **2. CREACION DE UN PROYECTO**

# **2.1 ADICIONANDO UN NUEVO PROYECTO.**

Antes de adicionar un proyecto a su Microsoft Project usted deberá conocer el objetivo del proyecto, las actividades a realizar y la fecha de inicio del proyecto.

PARA ADICIONAR UN NUEVO PROYECTO.

Traiga un archivo nuevo con:

#### FILE-NEW

Si en la barra de títulos de la pantalla aparece la frase Project y un número consecutivo solamente tendrá que seleccionar

#### OPTIONS-PROJECT INFO

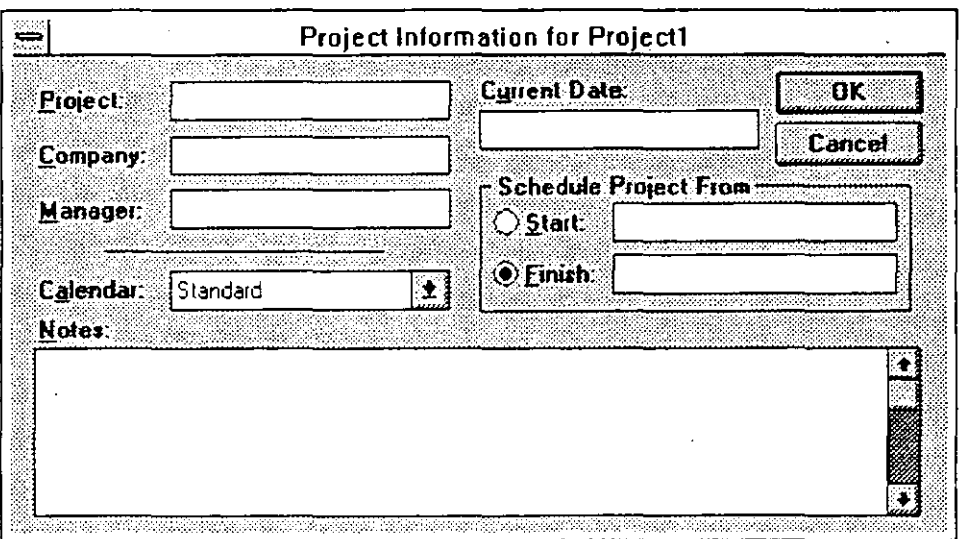

Fig. 2.1.1

En esta opción (fig. 2.1.1), usted·insertará datos generales del proyecto como el nombre del proyecto, nombre de la compañía, el nombre de la persona o departamento responsable, notas acerca del proyecto y fecha de inicio del proyecto. La fecha de terminación se calculará automáticamente al terminar de definir el proyecto.

'•

Para fines de este curso se ha creado un ejemplo de un proyecto. El proyecto en el que se trabajará es la construcción de una casa. En la pantalla de información del proyecto digite los datos que se encuentran en la tabla 2.1.1.

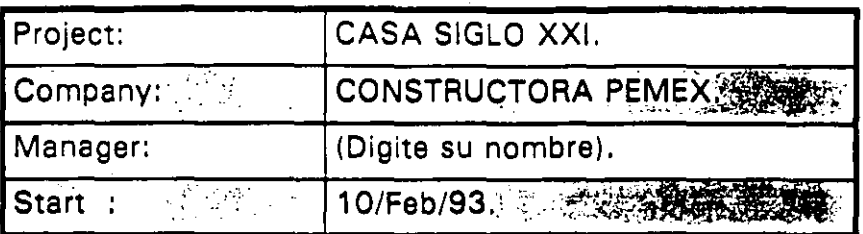

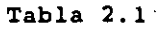

Ahora el proyecto ya está definido, solo falta salvar el proyecto. Usted puede salvar de dos maneras, una con una opción de la barra de menús o bien con uno de los íconos inteligentes de la barra de herramientas.

Para salvar el proyecto:

FILE SAVE AS...

Aparecerá una pantalla como la que se muestra en la figura 2.1.2.

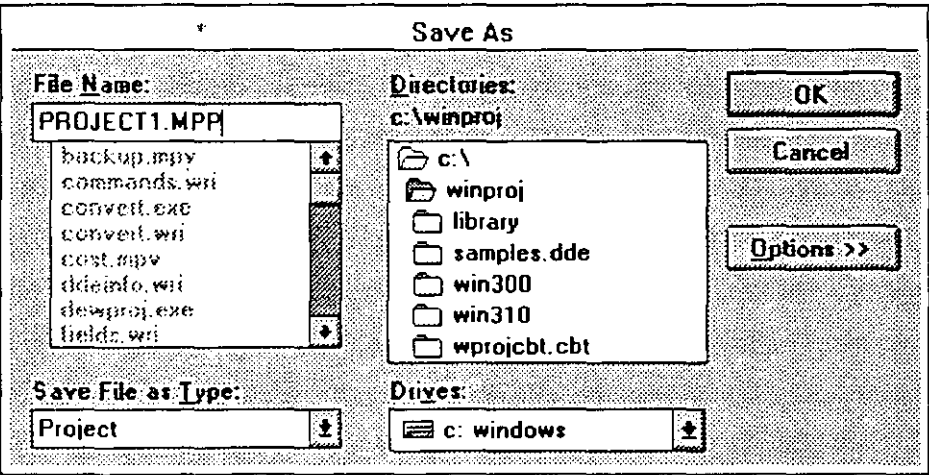

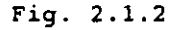

Usted deberá poner el nombre de su proyecto en la caja de File Name, el paquete automáticamente le dará la extensión MPP (Microsoft Project Project).

# 2.2 CREACION DE CALENDARIOS DE TRABAJO.

Tras haber definido el proyecto se debe de especificar el calendario de trabajo. En este calendario usted podrá detinir los horarios de trabajo para el proyecto además de especificar los días no laborales.

Project brinda tres tipos de calendarios: un calendario Standard, el cual es utilizado para manejar todo el tiempo de las tareas y recursos de un proyecto, a este se le puede considerar como un calendario maestro del proyecto; calendarios base que pueden servir para controlar el horario de un grupo de recursos que no tienen el mismo horario del resto del proyecto y calendarios para recursos que cumplen con un itinerario de horas de trabajo distintos a los horarios definidos en un calendario base o en el calendario Standard.

Por el momento se manejará el calendario Standard. Para utilizarlo se seguirán los siguientes pasos y se pondrá la información de la tabla 2.2

EDIClON DEL CALENDARIO STANDARD O MAESTRO.

- 1.- OPTIONS-BASE CALENDARS.
- 2.- Selecione STANDARD.
- 3.- Presione el botón de EDIT. A continuación se verá una pantalla como en la fig.  $2.2.1.$

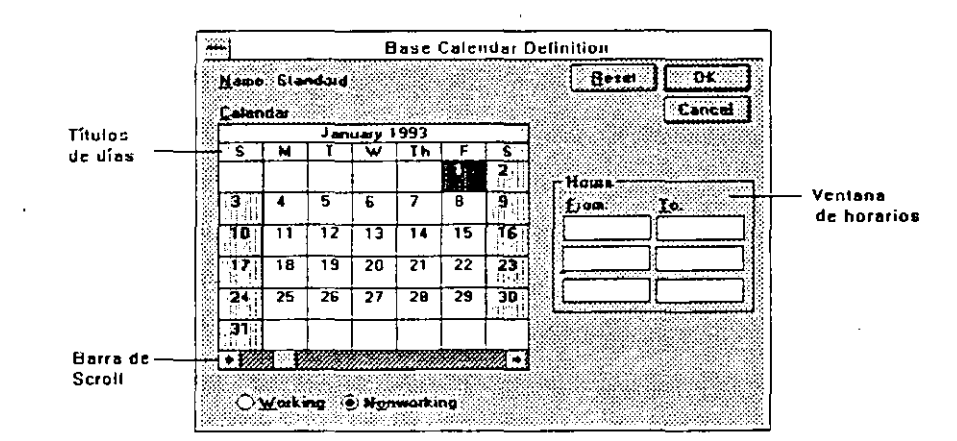

#### Fig. 2.2.1

4.- Realice las modificaciones que requiera su calendario

Si usted desea cambiar un grupo de días en todo el calendario seleccione los títulos de los días; aquí usted puede deiinir el horario de trabajo de todos los lunes, martes, miércoles, etc. Si usted desea que varios días de la semana tengan el mismo horario, seleccione los títulos de los días con un click sostenido.

Para cambiar un día específico seleccione el día en el calendario.

Si desea moverse de un mes a otro utilice la barra de scroll horizontal.

Para convertir un día laborable en no laborable y viceversa selecione el(os) día(s) y las opciones de Working y Non-Working según el caso.

El horario del trabajo se modifica seleccionando el(os) día(s) y escribiendo en las cajas de diálogo que aparecen en la ventana de horas. Cada fila de cajas corresponden a un turno de trabajo.

5.- Al terminar de definir su calendario seleccione OK.

6.- Seleccione el botón de Save para guardar su calendario.

7.- En la ventana aparece el nombre de CALENDARI.MPC, este nombre es sugerido. usted puede ponerle al calendario el nombre que usted desee. Los calendarios se manejan como un archivo separado del proyecto, la extensión de los calendarios es MPC (Microsoft Project Calendar)

8.- Seleccione el botón OK.

9.- Elija el botan de CLOSE.

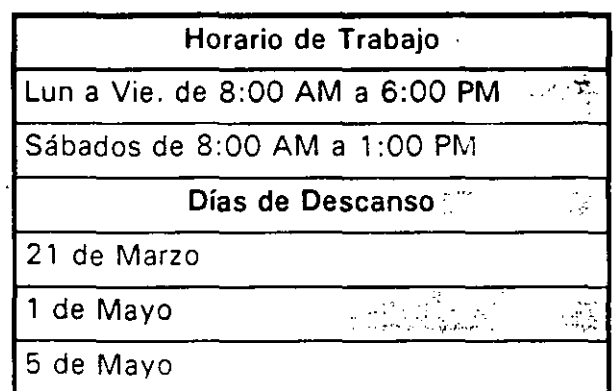

#### Tabla 2.2

2-4

# 2.3 **DEFINICION DE ACTIVIDADES.**

Las actividades que comprende su proyecto las insertará en la pantallas TASK ENTRY, TASK SHEET, TASK FORM Y GANT CHART. Usted puede editar sus actividades en cualquiera de las pantallas antes mencionadas.

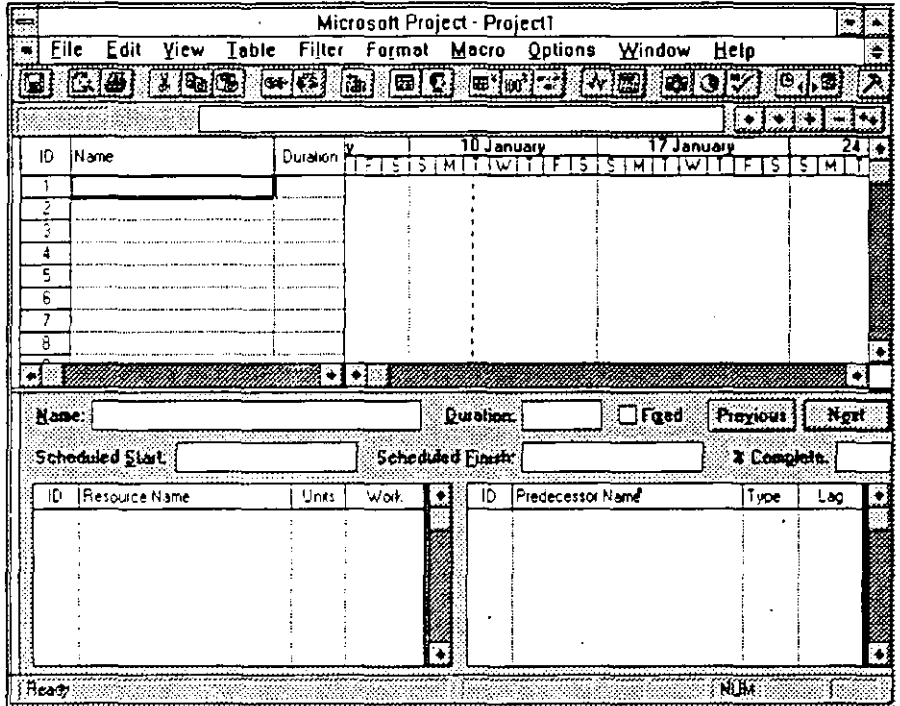

#### Fig. 2.3.1

Las pantallas pueden tener listas cuadriculadas o recuadros donde se captura la información. (Fig. 2.3.1). Para capturar la información dé un click en la zona que desea capturar, inmediatamente aparecerá la barra de entrada abajo de la barra de herramientas

- 1.- Escriba la información.
- 2.- Acepte la información con el ícono de la palomita o con un ENTER, si usted desea cancelar la edición oprima el ícono de tache o la tecla de ESCAPE.
- A continuación se capturará el nombre (Name) y la duración (Duration) de las actividades que se muestran en la tabla 2.3

La duración de las actividades pueden expresarse en:

m-MINUTOS.

h-HORAS.

d-DÍAS.

 $\Delta$ 

w-SEMANAS.

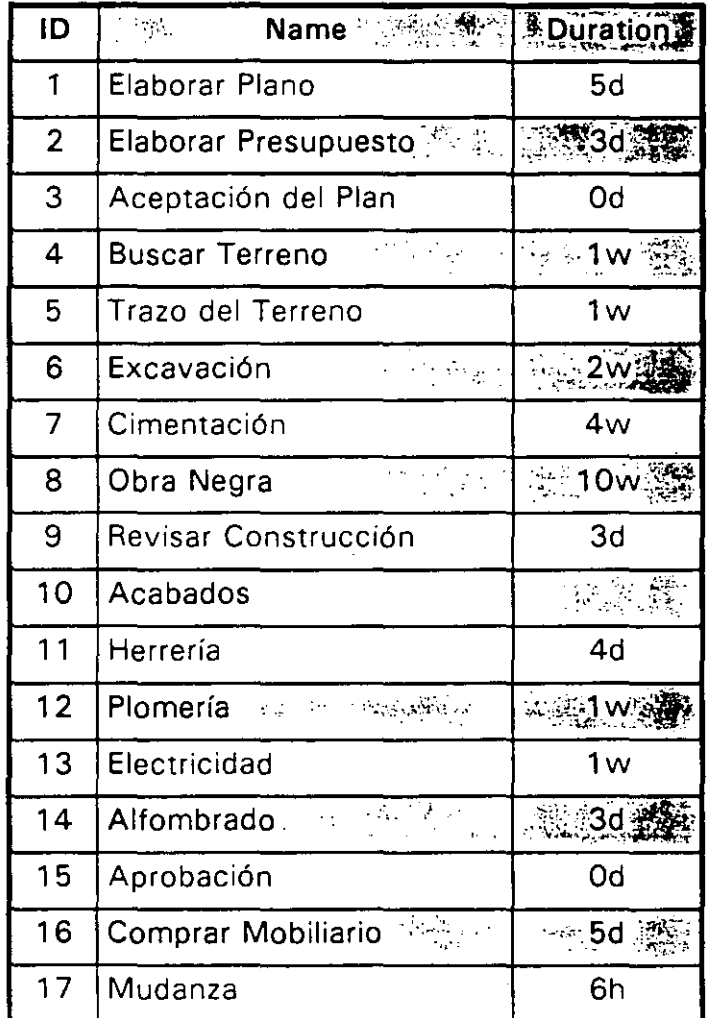

#### Tabla 2.3

 $2 - 6$ 

Existen actividades que pueden tener duración de cero. Estas actividades pueden servir para marcar el inicio o la conclusión de un grupo de tareas o bien un punto de decisión.

#### **DEFINICION DE PREDECESORES**

Un proyecto es mucho más que una simple lista de tareas aisladas. Muchas tareas están relacionadas a otras. Hasta ahora usted ha capturado las actividades para que comiencen al mismo tiempo. Esto pasa debido a que no se le ha dicho a Project la relación que guarda una actividad con otra(s). A esto se le conoce como definir predecesores.

La manera más facil de relacionar o ligar actividades es con :

#### EDlT LINK TASKS

Esta forma de relacionar es útil solo cuando la actividad tiene como predecesor a la actividad anterior de la lista y cuando la actividad comienza inmediatamente después de concluir la actividad anterior de la lista, a este tipo de relación se le conoce como FlNJSH TO ST ART (cuando termine la actividad empieza la siguiente la lista). Al ligar tareas Project calculará automáticamente las fechas de inicio y terminación de las tareas y del proyecto.

#### **PARA LIGAR TAREAS CON SU TAREA INMEDIATA ANTERIOR.**

1.- Seleccione con un click sostenido las tareas que desea ligar.

2.- EDIT LINK TASKS.

## **PARA DESLIGAR TAREAS CON SU TAREA INMEDIATA ANTERIOR.**

1.- Seleccione con un click sostenido las tareas que desea desligar.

2.- (ícono de UNLINK TASKS).

- Cuando las tareas tienen un predecesor que no es la tarea inmediata anterior el ·procedimiento es el siguiente: ·
	- l.- Seleccione la caja de predecesor en actividad a la que desea poner el predecesor correspondiente.
	- 2.- Active la barra de entrada.

3.- En la gráfica de Gantt seleccione la actividad o actividades que va a ser predecesor, o bien capture los números de actividades que serán predecesores. Cuando una actividad tiene varios predecesores los números de ac:vidades tendrán que ir separados por comas. Utilice la tabla 2.4 para cap,urar los predecesores.

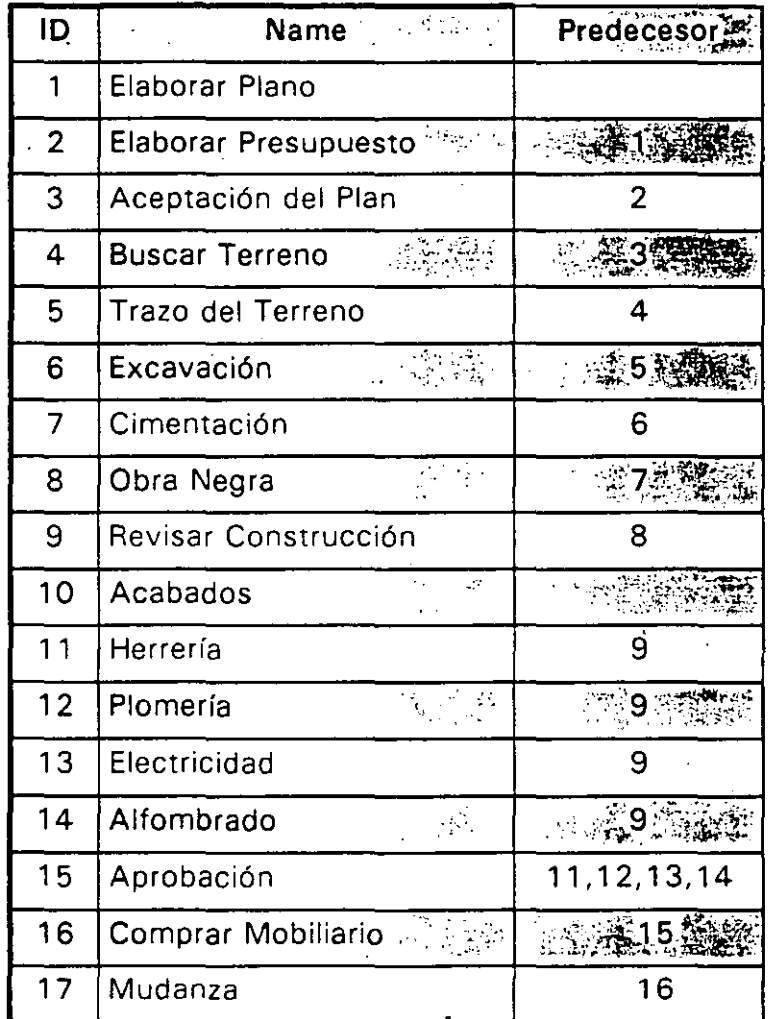

#### tabla 2.4

## **RELACIONES ENTRE TAREAS Y TIEMPOS LEAD Y LAG.**

Como se explicó anteriormente al definir los predecesores, la relación entre las tareas es FS (Finish to Start), es decir, la tarea comienza cuando su predecesor termina.

Existen otros tipos de relaciones que se pueden establecer entre las tareas:

SS Start-to-Start. Esta relación hace que la actividad comience al mismo tiempo que su predecesor.

FF Finish-to-Finish. La actividad terminará al mismo tiempo que su predecesor.

SF Start-to-Finish. La actividad terminará y hasta entonces el predecesor podrá continuar.

Al establecer este tipo de relaciones las fechas de inicio y terminación de las actividades estarán ligadas. Cuando la fecha de la actividad predecesor se modifique, la actividad que depende de ésta se modificará.

Además de establecer relaciones de este tipo, Project cuenta con tiempos de retraso y adelanto (lag y lead time).

Los lag times se utilizan cuando se tiene una relación FS, SS, o FF. Si usted desea que la actividad comience antes de que termine o comience su predecesor, usted puede utilizar este tipo de adelanto.

El lag time siempre se expresará con signo de- y se podrán definir duraciones o porcentajes.

Por Ejemplo:

SS-3d Significa que la actividad comenzará 3 días antes que su predecesor.

FS-50% Significa que la actividad comenzará cuando su predecesor tenga un 50% de la tarea realizada.

Al igual que un adelanto se puede hacer un retraso, es decir que la actividad comience después de lo detinido. A esto se le denomina Lag time y puede definirse en las actividades con relación SS, FS y FF.

Por Ejemplo:

SS+50%. Signitica que la tarea no comenzará hasta que el predecesor haya cumplido con la mitad de la tarea.

FS +3d. Quiere decir que la tarea comenzará tres días después de haber terminado el predecesor.

2-9

Con la ayuda de los lead y lag times hacemos el proyecto más flexible y no se obliga a que las tareas comiencen una después de otra, terminen o comiencen al mismo tiempo.

#### **PARA ESTABLECER TIEMPOS LEAD Y LAG.**

1.- VlEW-TASK ENTRY.

- 2.- Seleccione en la gráfica de GANTT con un click, la actividad en la que desea establecer un tiempo lead o lag.
- 3.- En la forma de actividades dé un click sobre la celda de LAG del predecesor al que quiere establecer el retraso o el adelanto.

4.- Escriba el tiempo lead o lag.

5.- Dé un click al botón de OK que se encuentra en la forma de actividades.

#### **RELACION DE ACTIVIDADES POR MEDIO DE CONDICIONANTES.**

Otra forma de establecer relaciones y tiempos lag y lead, es utilizando condicionantes (Constraints) para los términos o inicios de las tareas. Al establecer una condicionante Project determinará el tipo de relación que tjene la tarea con sus predecesores.

Los tipos de condicionantes son:

As Late As Posible. Programa la actividad para que se realice lo más tarde posible sin· retrasar las actividades subsecuentes.

As Soon As Posible. Programa la actividad para que comience lo antes posible.

Finish No Earlier Than. Obliga a la tarea a terminar después o en la fecha que da el usuario.

Finish No Later Than. Obliga a la tarea a terminar antes o en la fecha que da el usuario.

Start No Earlier Than. Obliga a la tarea a comenzar después o en la fecha que da el usuario.

Start No Later Than. Obliga a la tarea a comenzar antes o en la fecha que da el usuano.

Must Finish On. Obliga a la tarea a terminar en determinada fecha.

Must Start On. Obliga a la tarea a comenzar en cierta fecha.

#### **PARA DEFINIR CONSTRAINTS.**

## 1.- VIEW-TASK ENTRY.

- 2.- Seleccione en la gráfica de GANTT con un click, la actividad en la que desea establecer un constraint.
- 3.- En la forma de actividades dé un click sobre la flecha de lista de constraint.
- 4.- Escriba la fecha de terminación o de inicio en caso de que la condicionante que seleccionó la necesite.
- 5.- De un click al botón de OK que se encuentra en la forma de actividades.

#### **EDICION DE LAS ACTIVIDADES.**

En Project puede rápidamente mover, copiar, insertar o borrar tareas o bien parte de la información de las tareas.

#### **PARA BORRAR ACTIVIDADES.**

Al capturar las actividades del proyecto usted nota que hay una actividad que no tiene que hacer CONSTRUCTORA PEMEX, esta es la actividad 16: Comprar mobiliario. Esta actividad debe de ser eliminada del proyecto siguiendo los siguientes pasos:

1.- Seleccione la actividad que desea borrar. En este caso es la actividad 16.

2.- EDlT-DELETE.

#### **PARA INSERTAR UNA FILA.**

Dentro de la lista de actividades se olvidó incluir una actividad que es la venta de la casa. Esta actividad se debe de insertar siguiendo los siguientes pasos y basándose en la información de la tabla 2.3.3.

- 1.- Seleccione la línea donde quiera insertar la línea. En este caso marque la actividad 16.
- 2.- EDIT-INSERT.

En la Forma de Entrada de Actividades.

## **CAPTURA DE ACTIVIDADES.**

- l.-Coloque el cursor del ratón en la celda dé! nombre y escriba el nombre de la actividad.
- 2.-Coloque el cursor del ratón en la celda de duración y digite la duración con números seguida de una abreviación:

m-MINUTOS.

h-HORAS.

d-DÍAS.

w-SEMANAS.

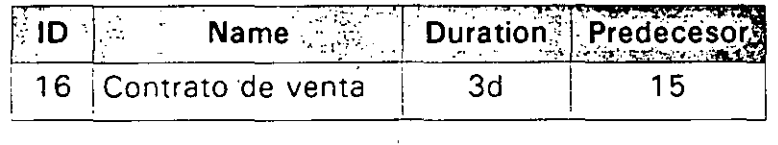

#### tabla 2.5

Al insertar una actividad hay que verificar si las actividades que están abajo se verán afectadas por la nueva actividad. En este caso la actividad 17: Mudanza tendrá como predecesor la actividad 16 en lugar de la 15 debido a que no se puede hacer la mudanza hasta que el contrato de la casa esté firmado. Modifique el predecesor de la actividad 17 con los pasos para definir predecesores.

Para copiar o mover puede ser por renglón o por celda.

#### **PARA COPIAR UN RENGLON**

1.- Seleccione el número de renglón que desea copiar con un click.

2.- EDIT COPY

3.- Seleccione el número de renglón donde va a copiar con un click.

4.- EDIT PASTE

#### **PARA COPIAR UNA CELDA**

1.- Seleccione la celda que desea copiar con un click.

2.- EDIT COPY

J.- Seleccione la celda donde va a copiar con un click.

#### 4.- EDIT PASTE

## PARA COPIAR DE UNA A VARIAS CELDAS CONTINUAS EN FORMA **VERTICAL.** .

l.- Seleccione. la celda donde está la información y las celdas a donde se va a copiar con un click sostenido.

#### 2.- EDIT-FILL DOWN.

En caso de que el renglón o la celda donde va a copiar o a mover no está vacio, al ejecutar la instrucción de PASTE o FILL DOWN el contenido se perderá y se reemplazará por lo que se seleccionó para copiar.

#### **PARA MOVER UN RENGLON**

1.- Seleccione el número de renglón que desea mover con un click.

#### 2.- EDIT CUT

3.- Seleccione el número de renglón donde va a mover con un click.

4.- EDIT PASTE

#### **PARA MOVER UNA CELDA**

l.- Seleccione la celda que desea mover con un click.

2.- EDIT CUT

3.- Seleccione la celda donde va a mover con un click.

4.- EDIT PASTE.

## **CREACION DE ACTIVIDADES CON SUBACTIVIDADES.**

Las tareas de resumen (Sumary Tasks) son tareas que encierran en sí mismas otras tareas, se puede definir como actividades con subactividades. Las tareas de resumen son útiles para identiticar las fases principales de un proyecto.

Las tareas de resumen no tienen una duración calculada por el usuario, sino que determinan el tiempo basándose en el inicio de la subactividad que comienza primero y la conclusión de la subactividad que termina al último.

Una tarea de resumen también calcula automáticamente el costo y las horas hombre totales de las subactividades que comprende

Los íconos para crear y trabajar con tareas de resumen se encuentran en la parte posterior de la barra de herramientas.

Muchas de las tareas que se tienen dentro de el proyecto se pueden dividir en varias tareas a su vez. En este ejemplo las tareas de Herrería, Plomería, Electricidad y Alfombrado son subtareas o subactividades que pertenecen a la actividad de Acabados.

A la opción de convertir actividades en subactividades se le conoce como degradación. Seguir los siguientes pasos para degradar estas actividades:

#### **PARA DEGRADAR ACTIVIDADES**

- l.- Seleccione el grupo de actividades a degradar. En este caso marque las actividades 11, 12, 13, y 14.
- 2.- Presione el ícono con la flecha a la derecha.

Automáticamente project calcula la duración de la actividad a la que pertenecen las actividades degradadas.

La operación contraria a la degradación se le conoce como promoción.

## **PARA PROMOVER ACTIVIDADES**

1.- Seleccione el grupo de actividades a promover.

2.- Presione el ícono con la flecha a la izquierda.

### **PARA OCULTAR ACTIVIDADES DEGRADADAS**

- 1.- Seleccione 'a actividad de resumen de la cual dependen las actividades degradadas.
- 2.- Presione el ícono con el signo-.

## **PARA MOSTRAR ACTIVIDADES DEGRADADAS OCULTAS DE UNA ACTIVIDAD DE RESUMEN**

- 1.- Seleccione la actividad de resumen de la cual dependen las actividades degradadas.
- 2.- Presione el ícono con el signo +.

## **PARA MOSTRAR ACTIVIDADES DEGRADADAS OCULTAS DE TODAS LAS ACTIVIDADES DE RESUMEN**

l.- Presione el ícono con el signo + 1-.

Para que las tareas de resumen y sus subactividades sean más claras a simple vista usted puede definir formatos especiales para estas tareas.

#### **PARA FORMATEAR LAS TAREAS DE RESUMEN Y SUBACTIVIDADES**  }

1.- Seleccione FORMAT-OUTLINE. Aparecerá una pantalla como la que se muestra en la figura 2.3.2.

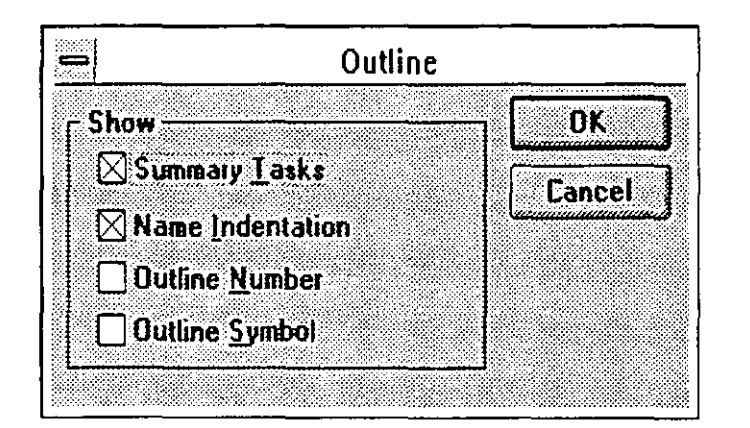

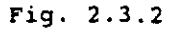

Las opciones que están "tachadas" son las opciones que están habilitadas en este momento. Para habilitar o inhabilitar las opciones, dé un click al recuadro.

Dependiendo del tipo de formato que necesite, active las opciones que le convengan:

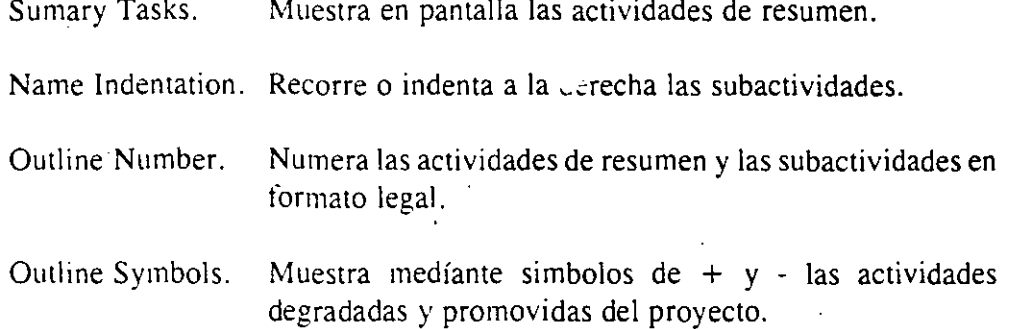

# **2.4 DEFINICION DE RECURSOS Y ASIGNACION DE COSTOS.**

Tras haber definido las actividades ahora hay que definir los recursos que se van a utilizar para el proyecto así como la cantidad y el costo de cada uno de ellos.

Para esto Proyect cuenta con una hoja de recursos. (Fig. 2.4.1).

|                       |              |             |              |               |        | Microsoft Project - Project1<br>Options<br>Window<br>Help |    |         |                              |                                                                  |    |  |  |
|-----------------------|--------------|-------------|--------------|---------------|--------|-----------------------------------------------------------|----|---------|------------------------------|------------------------------------------------------------------|----|--|--|
|                       | Eile<br>Edit | View        | <b>Iable</b> | <b>Filter</b> | Format | Macro                                                     |    |         |                              |                                                                  |    |  |  |
| 冒                     | ľQ           | <u>४।</u> क | ్య           |               | 金      | 园                                                         | E. | ∣⊽<br>圈 | <b>FOR THE REAL PROPERTY</b> |                                                                  | Δ  |  |  |
|                       |              |             |              |               |        |                                                           |    |         |                              | ∵,<br>88                                                         | 57 |  |  |
|                       |              |             |              |               |        |                                                           |    |         |                              |                                                                  |    |  |  |
| 10                    | Name         |             | demil        | <b>GIOLD</b>  |        |                                                           |    |         |                              | Max, Units   Std. Rate   Ovt. Rate   Cost/Use   Accrue At   Code |    |  |  |
| 2                     |              |             |              |               |        |                                                           |    |         |                              |                                                                  |    |  |  |
|                       |              |             |              |               |        |                                                           |    |         |                              |                                                                  |    |  |  |
| 1                     |              |             |              |               |        |                                                           |    |         |                              |                                                                  |    |  |  |
| τ                     |              |             |              |               |        |                                                           |    |         |                              |                                                                  |    |  |  |
| t                     |              |             |              |               |        |                                                           |    |         |                              |                                                                  |    |  |  |
| 7                     |              |             |              |               |        |                                                           |    |         |                              |                                                                  |    |  |  |
| ह                     |              |             |              |               |        |                                                           |    |         |                              |                                                                  |    |  |  |
| ਭ                     |              |             |              |               |        |                                                           |    |         |                              |                                                                  |    |  |  |
| 10                    |              |             |              |               |        |                                                           |    |         |                              |                                                                  |    |  |  |
| $\overline{11}$       |              |             |              |               |        |                                                           |    |         |                              |                                                                  |    |  |  |
| 72                    |              |             |              |               |        |                                                           |    |         |                              |                                                                  |    |  |  |
| $\overline{13}$       |              |             |              |               |        |                                                           |    |         |                              |                                                                  |    |  |  |
| 74                    |              |             |              |               |        |                                                           |    |         |                              |                                                                  |    |  |  |
| 15                    |              |             |              |               |        |                                                           |    |         |                              |                                                                  |    |  |  |
| 76                    |              |             |              |               |        |                                                           |    |         |                              |                                                                  |    |  |  |
| 17                    |              |             |              |               |        |                                                           |    |         |                              |                                                                  |    |  |  |
| 13                    |              |             |              |               |        |                                                           |    |         |                              |                                                                  |    |  |  |
| 19<br>$\overline{20}$ |              |             |              |               |        |                                                           |    |         |                              |                                                                  |    |  |  |
| $\overline{21}$       |              |             |              |               |        |                                                           |    |         |                              |                                                                  |    |  |  |
| วว                    |              |             |              |               |        |                                                           |    |         |                              |                                                                  |    |  |  |
|                       |              |             |              |               |        |                                                           |    |         |                              |                                                                  |    |  |  |

Fig. **2.4.1** 

#### **PARA ACTIVAR LA FORMA DE RECURSOS.**

#### VIEW-RESOURCE SHEET.

En la forma de recursos se digitarán campos como:

- Nombre del recurso (Name).
- Iniciales del recurso (lnitials).
- Número máximo de unidades de ese recurso que están disponibles(Max Units).
- El salario por jornada normal (Std Rate). El cual es expresado por la cantidad que se gana en:

m-MINUTOS.

h-HORAS.

d-DIAS.

w-SEMANAS.

y-AÑO.

Por Ejemplo: \$10/h

El salario por tiempo extra (Ovt Rate).

El costo por uso de ese recurso (Cost/Use). Existen recursos como maquinarias y equipo que tiene un costo de uso. Este renglón sirve para definir el costo por la utilización de ese equipo.

Método de cálculo. El cual va a calcular el costo de ese recurso:

Start- Al inicio de la actividad.

End-AJ concluir la actividad.

Prorated-Calcula conforme el avance de la actividad.

- Calendario en uso (Calendar).
- Grupo (Group). En caso de que se quieran agrupar Jos recursos por categorías.

Código (Code). Es un campo donde se puede incluir el número de cuenta para la aplicación contable.

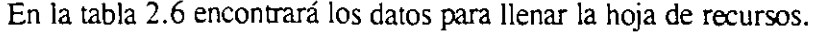

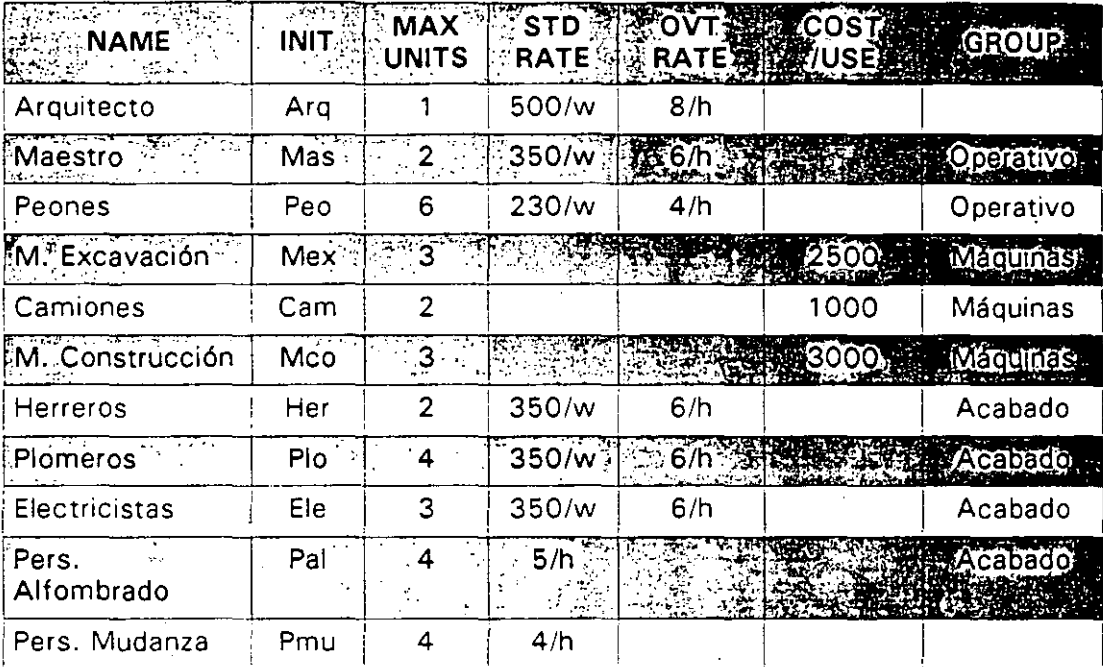

#### Tabla 2.6

## CREACION DE CALENDARIOS BASE Y CALENDARIOS DE RECURSOS

Hasta el momento los recursos definidos trabajan bajo el calendario maestro o Standard. Sin embargo pueden existir recursos que tengan un horario diferente o bien salgan de vacaciones mientras el proyecto continúa. Para estos casos especiales se pueden crear calendarios Base y calendarios de recursos.

Los calendarios base sirven para controlar a un grupo de recursos que maneja un horario diferente al del proyecto. Por ejemplo: las personas que son del grupo Acabados ternúnan de trabajar una hora antes del horario detinido en el calendario Standard del proyecto.

#### **PARA CREAR UN CALENDARIO BASE**

1.- OPTlONS-BASE CALENDARS.

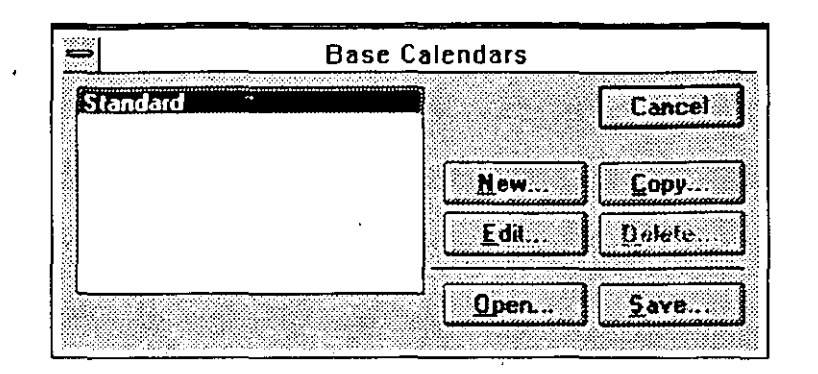

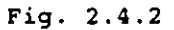

- 2.- Selecione el botón COPY asegurándose que el calendario Standard está seleccionado. (Fig. 2.4.2).
- 3.- Escriba el nombre del calendario base, en este caso puede llamarse igual que el grupo para identificarlo fácilmente.

A continuación usted verá una pantalla como la que se muestra en la fig. 2.4.3.

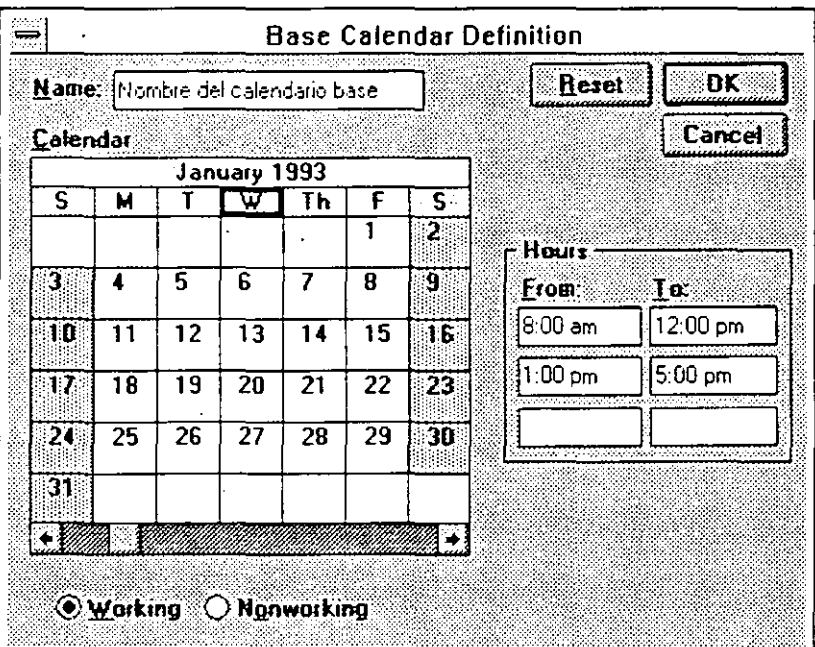

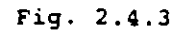

4.- Realice las modificaciones que requiera su calendario

/

'

Si usted desea cambiar un grundi de días en todo el calendario seleccione los títulos de los días: aquí usted puede de1111ir el hor:,:·:o de trabajo de todos los lunes, martes, miércoles, etc. Si usted desea que varios días de la semana tengan el mismo horario, seleccione los títulos de los días con un click sostenido.

Para cambiar un día específico seleccione el día en el calendario.

Si desea moverse de un mes a otro utilice la barra de scroll horizontal.

Para convertir un día laborable en no laborable y viceversa selecione el(os) día(s) y las opciones de Working y Non-Working según el caso.

El horario del trabajo se modifica seleccionando el(os) día(s) y escribiendo en las cajas de diálogo que aparecen en la ventana de horas. Cada fila de cajas corresponden a un turno de trabajo.

5.- Al terminar de definir su calendario seleccione OK.

- 6.- Seleccione el botón de Save para guardar su calendario.
- 7.- En la ventana aparece el nombre del calendario con el que salvó el calendario Standard. No moditique el nombre del archivo. 'Tanto el calendario standard como los calendarios base se guardan en el mismo archivo . MPC.
- 8.- Seleccione el botón OK.

9.- Elija el boton de CLOSE.

El calendario base ya ha sido detinido, ahora hay que especíticar que los recursos del grupo ACABADOS trabajarán con el calendario base.

#### **PARA ASIGNAR EL CALENDARIO BASE A LOS RECURSOS**

l.- Seleccione todos los recursos del grupo de Acabados con un click sostenido.

## 2.- EDIT-FORM /

3.- En el espacio de Base Calendar oprima la flecha de lista y seleccione el calendario base. en este caso ACABADOS.

#### **CREACION DE CALENDARIOS DE RECURSOS.**

A diferencia de los calendarios base. los calendarios de recursos son para un recurso exclusivamente.

## **PARA CREAR UN CALENDARIO DE RECURSOS.**

- 1.- Seleccione VJEW-RESOUCE SHEET.
- 2.- Seleccione el recurso al que se le va a crear el calendario con un click.
- 3.- Seleccione OPTIONS-RESOUCE CALENDARS. Fig. 2.4.4.

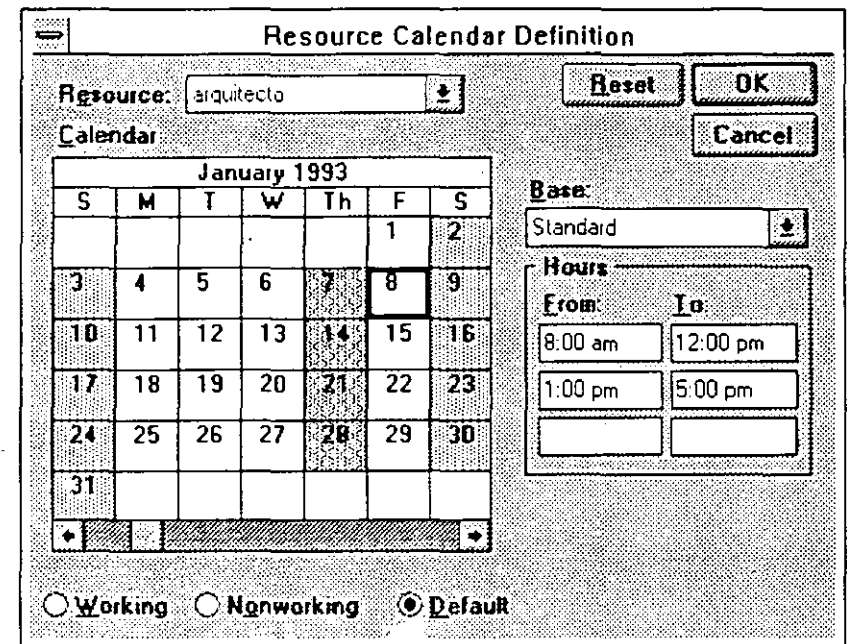

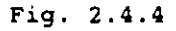

4.- Realice las modificaciones que requiera su calendario

Si usted desea cambiar un grupo de días en todo el calendario seleccione los títulos de los días; aquí usted puede detinir el horario de trabajo de todos los lunes, martes, miércoles, etc. Si usted desea que varios días de la semana tengan el mismo horario, seleccione los títulos de los días con un click sostenido.

Para cambiar un día específico seleccione el día en el calendario.

Si desea moverse de un mes a otro utilice la barra de scroll horizontal.

Para convertir un día laborable en no laborable y viceversa selecione el(os) día(s) y las opciones de Working y Non-Working según el caso. Observe que los días no laborales se iluminan de un color distinto.

El horario del trabajo se modifica seleccionando el( os) día(s) y escribiendo en las cajas de diálogo que aparecen en la ventana de horas. Cada fila de cajas corresponden a un turno de trabajo.

5.- Al terminar de definir su calendario seleccione OK.

Es importante señalar que los horarios de los calendarios base y de recursos no pueden estar fuera de los horarios del calendario Standard.

#### **RELACION DE TAREAS Y RECURSOS.**

Después de definir los recursos se debe de especificar cuántos recursos se asignarán a cada tarea. Se deben de seguir los siguientes pasos, basándose en la tabla 2.7.

## **PARA ASIGNAR RECURSOS A UNA TAREA**

#### 1.- VIEW-TASK SHEET.

2.- Selecione la actividad a la que le asignarán los recursos.

3.-ícono de Asignación de recursos. Fig. 2.4.5.

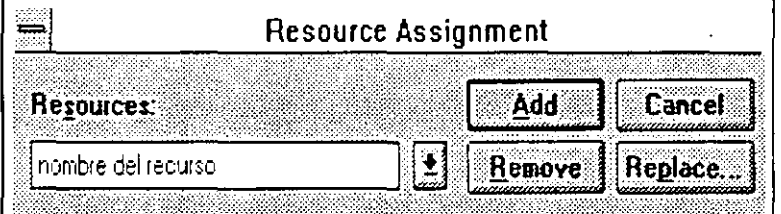

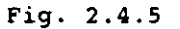

4.- Seleccione la flecha de lista y con un click seleccione el recurso que se asignará.

- S.-Oprima el botón ADD.
- · 4.- Esta asignación de recursos solamente asigna una unidad recurso, es decir, un peón, un maestro. etc. Si usted desea asignar más recursos tendrá que editar la columna RESOURCE NAME y agregar en corchetes el número de personas, por ejemplo: Maestros[2].

 $\bullet$ 

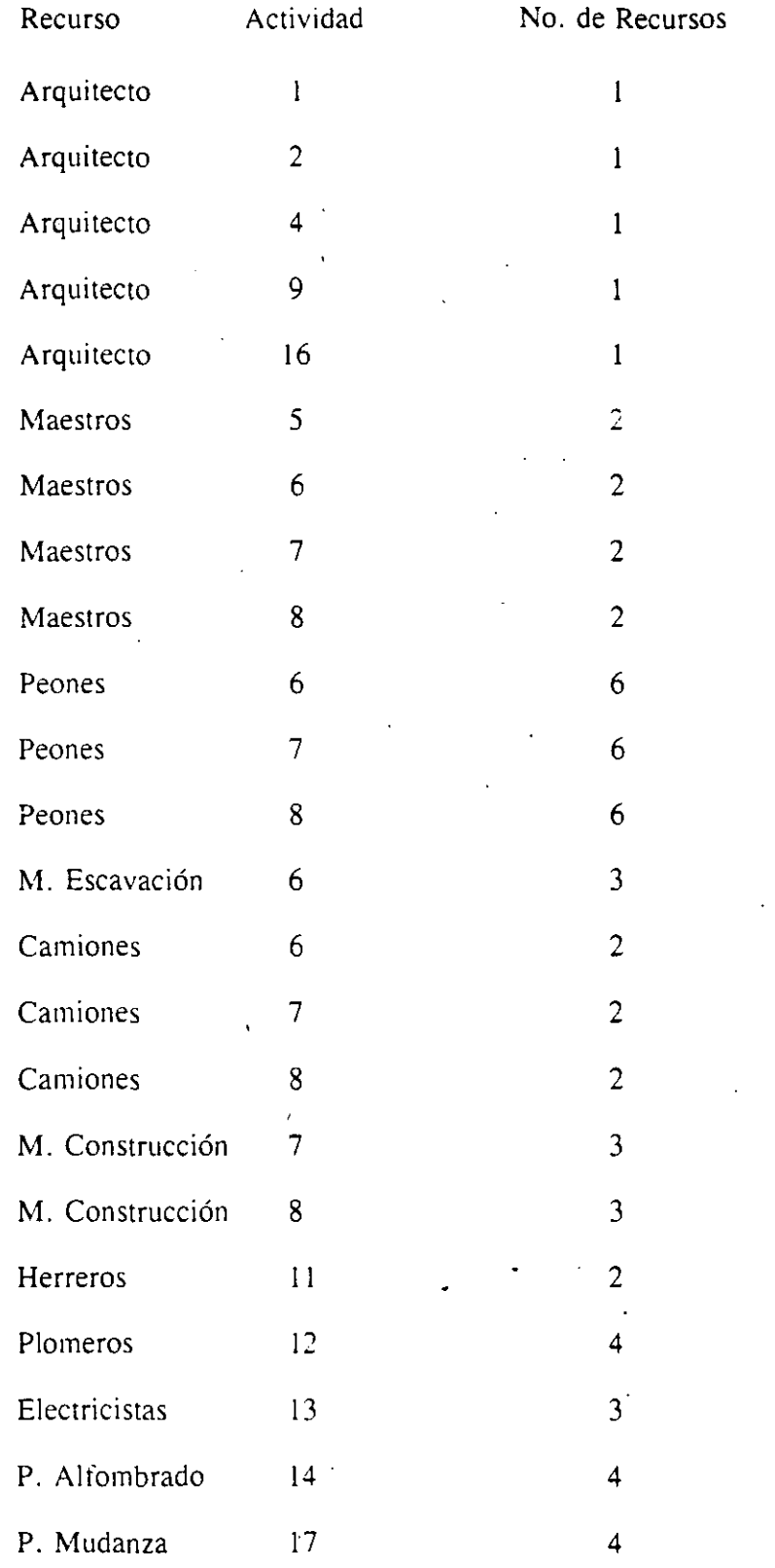

2-23
# **3. ANALISIS GRAFICO DE UN PROYECTO.**

Dentro de project usted puede trabajar dentro de varias pantallas o vistas, cada una de ellas tiene una finalidad e información específica. Se puede decir que project tiene dos grandes grupos de vistas:

1., VISTAS DE ACTIVIDADES.

2.- VISTAS DE RECURSOS.

Tanto las vistas de pantallas como de recursos pueden representar su información de tres diferentes maneras:

1.- FORMAS. (Fig. 3.1 ).

2.- HOJAS o LISTAS. (Fig. 3.2).

3.- GRAFICAS. (Fig. 3.3).

Las formas son pantallas que se utilizan para ver la información a más detalle, es decir, se puede ver con detenimiento cada tarea o recurso. Las vistas que son del tipo forma son: TASK FORM Y RESOURCE FORM

|             |      |             |                        |                    |                                            | Microsoft Project - Project1 |                        |                                                          |                  |
|-------------|------|-------------|------------------------|--------------------|--------------------------------------------|------------------------------|------------------------|----------------------------------------------------------|------------------|
| <b>Eile</b> | Edit | <b>Yiew</b> | Table                  | Filter             | Format                                     | <b>Qptions</b>               | Window                 |                                                          | Help             |
|             |      |             |                        |                    |                                            |                              |                        | Ε<br>田                                                   |                  |
|             |      |             |                        |                    | <b>Adjudice</b>                            |                              | <b>RADE United</b>     | Prev                                                     | Next             |
|             |      |             |                        |                    |                                            |                              | KBase (a) z            |                                                          |                  |
| Std Rafell  |      |             |                        | <b>ARMITCHE</b>    |                                            |                              | Kom-                   |                                                          |                  |
| OVI Roles   |      |             |                        | <b>BACCIU crat</b> |                                            |                              |                        | Partie in let Production to the American Sancton Support |                  |
|             |      |             | Telephone of the Water |                    | <b>SEATS LACIE OF THE ANTI-SEATS AND A</b> |                              | <b>TOTAL</b>           |                                                          |                  |
| P oject     | ID   | Task Name   |                        |                    | Unis                                       | Work                         | <b>Scheduled Start</b> |                                                          | Scheduled Finish |
|             |      |             |                        |                    |                                            |                              |                        |                                                          |                  |
|             |      |             |                        |                    |                                            |                              |                        |                                                          |                  |
|             |      |             |                        |                    |                                            |                              |                        |                                                          |                  |
|             |      |             |                        |                    |                                            |                              |                        |                                                          |                  |
|             |      |             |                        |                    |                                            |                              |                        |                                                          |                  |
|             |      |             |                        |                    |                                            |                              |                        |                                                          |                  |
|             |      |             |                        |                    |                                            |                              |                        |                                                          |                  |
|             |      |             |                        |                    |                                            |                              |                        |                                                          |                  |
|             |      |             |                        |                    |                                            |                              |                        |                                                          |                  |
|             |      |             |                        |                    |                                            |                              |                        |                                                          |                  |
|             |      |             |                        |                    |                                            |                              |                        |                                                          |                  |
|             |      |             |                        |                    |                                            |                              |                        |                                                          |                  |
|             |      |             |                        |                    |                                            |                              |                        |                                                          |                  |
|             |      |             |                        |                    |                                            |                              |                        |                                                          |                  |

Fig.J.l

3-l

Las hojas o listas despliegan la información en una forma de columnas y renglones, de esta manera se puede visualizar varias tareas o recursos al mismo tiempo. Otra ventaja de las hojas es que contienen tablas, estas se pueden considerar como hojas o listas que contienen diferente información. Además Project permite crear cuantas tablas necesite en el caso de que usted desee tener tablas con la información que usted necesita exclusivamente. Las hojas que usted puede utilizar en project son TASK SHEET y RESOURCE SHEET, cada una de ellas contiene varias tablas.

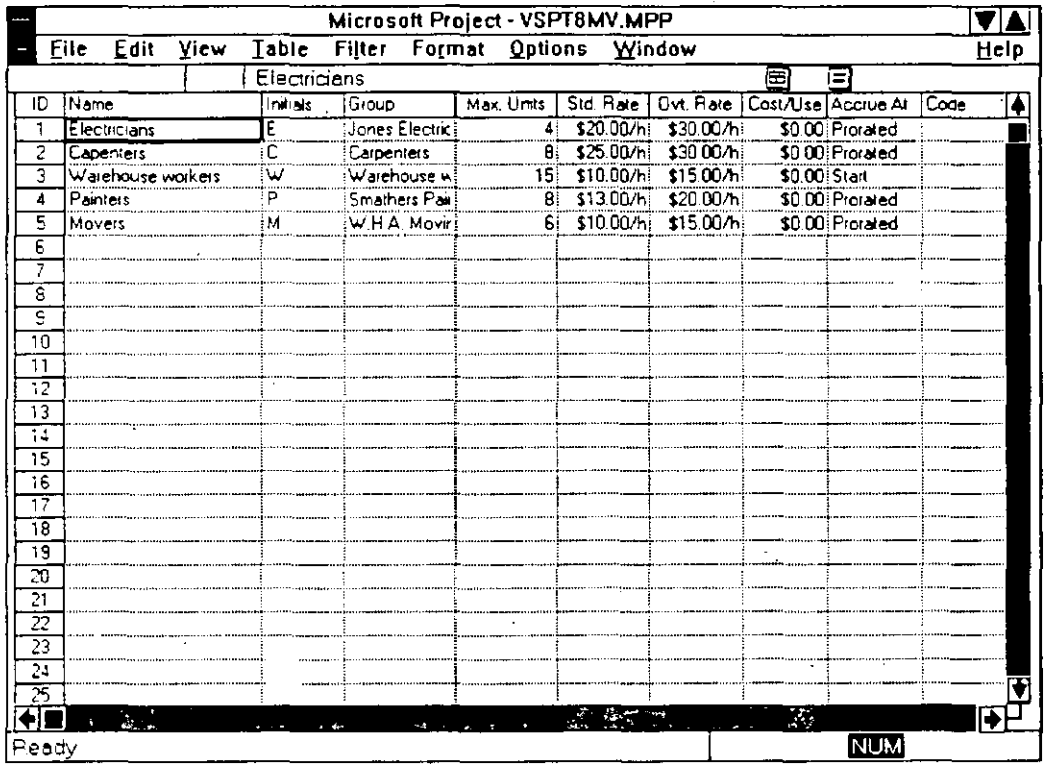

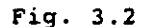

Las gráficas mostrarán la información del proyecto en base a figuras, o barras. Con esta vista se puede apreciar la información más relevante de una manera gráfica. Las gráficas que presenta Project para la administración y control de proyectos son GANTT CHART, PERT CHART, TASK PERT y RESOURCE GRAPH.

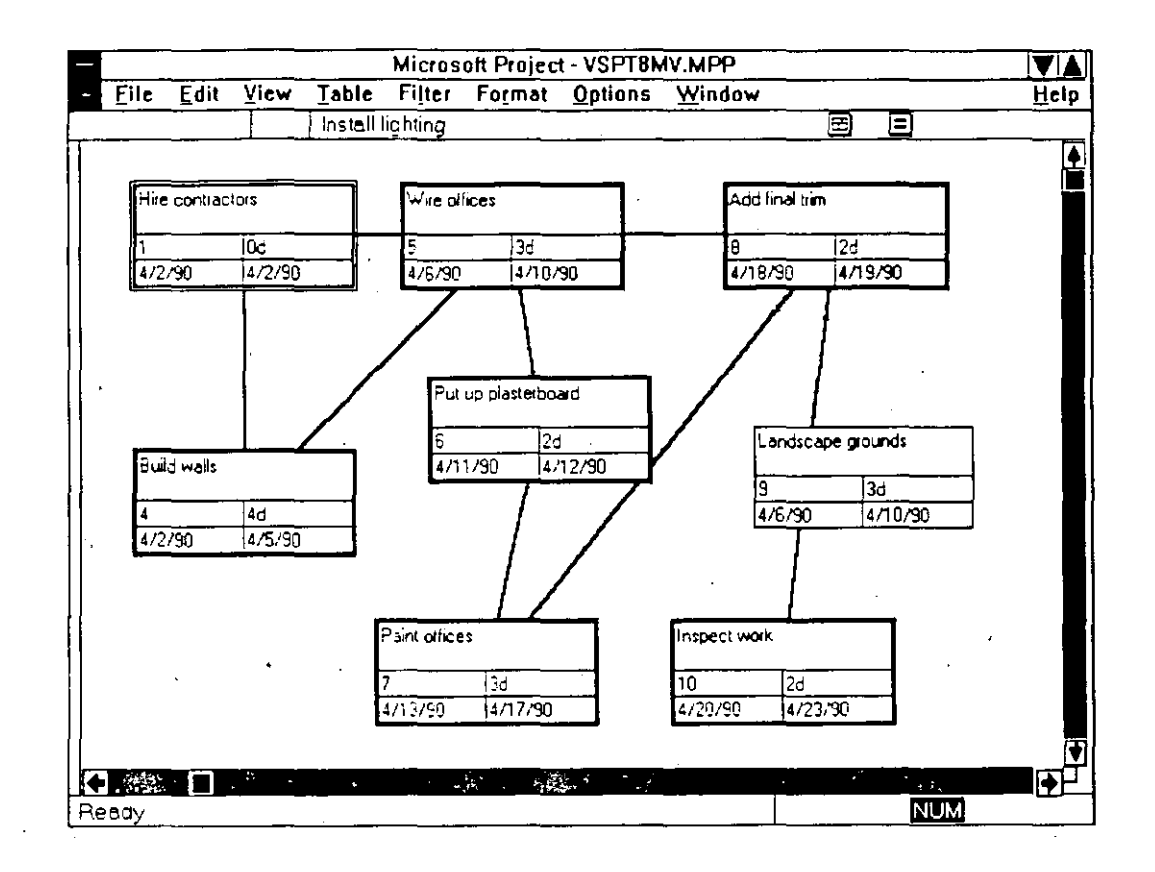

Fig.J.J

# 3.1 COMBINANDO VISTAS DE PROJECT.

Todas las formas, hojas y gráficas se pueden combinar de manera que se pueden ver dos vistas al mismo tiempo dentro de la pantalla.

# PARA VISUALIZAR UNA VISTA EN LA PANTALLA TENIENDO DOS VISTAS

1.- Presione la tecla SHIFT mientras selecciona el menú VIEW.

2.- Seleccione la vista que desea.

### PARA VISUALIZAR DOS VISTAS TENIENDO UNA VISTA.

1.- Seleccione la vista que usted desea tener en la parte superior de la pantalla del menú VlEW.

2.- Presione la tecla SHIFT mientras selecciona el menú VIEW.

3.- Seleccione la vista que desea en la parte inferior de la pantalla.

### **PARA REEMPLAZAR UNA VISTA POR OTRA.**

l.- Seleccione la vista que va a ser reemplazada.

2.- Seleccione con el menú YIEW la vista que desea en su pantalla.

Project tiene solamente en el menú una vista combinada que es TASK ENTRY, usted puede crear sus propias vistas combinauas y conservarlas de una manera permanente en Project así como desplegarlas en el menú.

#### **PARA CREAR VISTAS DOBLES**

- , . Seleccione VIEW-DEFINE VIEWS.
- 2.- Seleccione el botón NEW.
- 3.- Seleccione la opción DUAL PANE VIEW.
- 4.- Oprima el botón OK. Aparecerá una pantalla como la que se muestra a continuación:
- 5.- Escrih el nombre de su pantalla en el cajón de NAME. Como usted ha observado todos los comandos contienen una letra subrayada para invocar el comando con el teclado. Si usted desea que aparezca una letra o número . subrayado para invocarlo con el teclado ponga el signo & antes del caracter. Se recomienda ampliamente que las nuevas vistas se numeren y el número sea el que esté subrayado. Por Ejemplo:

& l.- Nombre de la Vista.

- 6.- Seleccione la flecha de lista que está junto a la caja de diálogo de TOP y seleccione la vista que se encontrará en la parte superior de la pantalla.
- 7.- Seleccione la flecha de lista que está junto a la caja de diálogo de BOTIOM y seleccione la vista que se encontrará en la parte inferior de la pantalla.
- 8.- Asegúrese que esté marcada la opción de SHOW IN MENU, si desea que su vista aparezca en el menú.
- 9.- Seleccione OK.

10.-Seleccione el botón de SA VE. Para guardarlas en forma permanente, las vistas se deben de salvar en un archivo. Este archivo es independiente al archivo del proyecto y del calendario. En la ventana aparecerá el nombre de **VIEW.MPV**  (Microsoft Project View). En este archivo se guardarán sus vistas.

!l.-Seleccione el botón de OK.

12.-Si usted desea que la nueva vista se despliegue en pantalla inmediatamente

Muchas veces las pantallas de lista o gráficas no muestran toda la información que se necesita, usted no necesita cambia *e·'·=* a otra vista para ver la información más detallada. Project cuenta con una opc;ón y un ícono inteligente para desplegar. temporalmente la forma de recursos o de actividades dependiendo del campo que usted seleccione.

### **PARA INVOCAR LA FORMA EN UNA LISTA O UNA GRAFICA**

**1.-** Seleccione con un click la actividad o recurso del que desea invocar la forma.

2.- EDIT FORM.

# **3.2 MODIFICANDO LA ESTRUCTURA DE LAS VISTAS.**

Si usted desea modificar la estructura de sus vistas como son el texto, los bordes o líneas, las escalas de las barras de gantt o bien las barras de gantt, usted puede ir al menú format para modificar cualquiera de estas características.

FORMAT-TEXT. Cambia el tipo de letra, color, tamaño y estilos a cada uno de los tipos de actividades. de esta manera se puedan diferenciar.

FORMAT-GRIDLINES. Sirve para cambiar los marcos y el color alrededor de las barras de gantt, columnas, y la línea vertical que indica el día actual.

FORMAT-TIME SCALE. Dentro de la vista de barras de gantt en la parte superior de la zona donde aparecen estas barras se encuentran los días de la semana, y el mes. A esta zona se le denomina Time Scale, su formato y ancho, puede ser modificado mediante la opción antes mencionada.

FORMAT -PALETIE. Si usted desea modificar los colores, tipo de barra, y patrón de los diferentes tipos de barras de gantt, debe de utilizar esta opción seleccionando una barra a la vez junto con sus características.

3-5

# **3.3 VISTAS DE TIPO GRAFICO.**

### **3.3.1 BARRAS DE GANTT.**

Las barras de Gantt son una vista grática del proyecto. Consiste en una tabla que muestra la información de cada actividad y una grática de barras despliega en una escala de tiempo la duración de la actividad así como su inicio y final. (Fig. 3.3.!.1).

La barra de Gantt es una herramienta que sirve también para analizar el proyecto y poder preparar gráficas de alta calidad para las presentaciones.

Dependiendo del estado en el que se encuentre la actividad, la barra cambia a un color designado con anterioridad por el sistema:

Barra para Actividades Críticas. Se dibujan con una barra color rojo desde el inicio hasta la conclusión de la misma. -

Barra de progreso. Es una barra negra que muestra el porcentaje de la tarea que está terminada. Esta barra se coloca encima de la barra normal.

Barra para Actividad no Crítica. Es de color azul y se dibuja desde el inicio hasta la conclusión de una tarea que es no crítica.

Símbolo de Milestone. Sirve para indicar las tareas que tienen duración cero.

Barra de resumen. Esta barra aparece cuando una actividad tiene subactividades y marca la suma de la duración de todas estas actividades.

La GANTT CHART es configurable, es decir usted puede cambiar el tipo de letra, los colores, la escala de tiempos entre otras cosas.

Dentro del menú de format usted encontrará los comandos de:

SORT. Se utliliza para ordenar las actividades de acuerdo a uno de los campos contenidos en la parte izquierda de la vista.

TEXT. Sirve para cambiar el tipo, color y efectos de todas las letras que aparecen dentro de la pantalla

GRIDLINES. Define el tipo de línea, color y ancho de las guías que separan los datos en la pantalla.

OUTLINE. Es para formatear la presentación de las actividades resumen y sus subactividades. En el capítulo de planeación se explicó el uso de esta opción.

'.

•

TIME·SCALE. Sirve para definir la unidad de tiempo en la que se expre'sarán las barras de GANTT.

PALETTE. Se utiliza para definir los colores de las barras y símbolos que se muestran en la gráfica de GANTT.

La utilización detallada de estas opciones se explicará al final del capítulo.

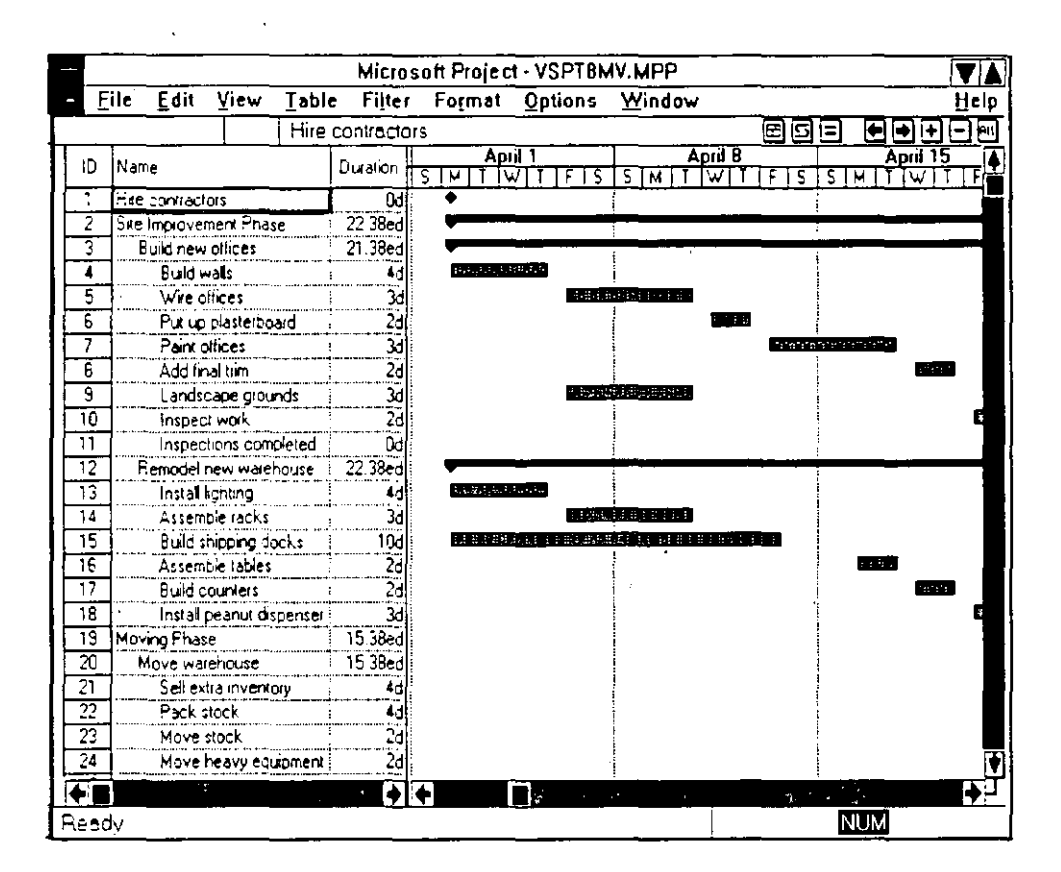

#### Fig. 3.3.1.1

Project tiene una presentación especial de la barra de Gantt que muestra la calendarización planeada vs. el avance real del proyecto, a esta vista se le llama Barras de Gantt de seguimiento del proyecto.

### PARA ACTIVAR LAS BARRAS DE GANTT DE SEGUIMIENTO.

1.- Seleccione YIEW-DEFINE VIEWS.

•

### 2.- Seleccione TRACKING GANTT.

3.- Seleccione el botón SET.

# 3.3.2 RUTA CRITICA (PERT).

La ruta crítica de un proyecto es una vista gráfica que muestra la dependencia entre tareas. Cada caja de la gráfica es un nodo que representa una tarea. (Fig. 3.3.2.1).

Cada nodo contiene información de la tarea: el nombre de la tarea,' su número de identificación, su duración, la fecha de inicio y la fecha de terminación.

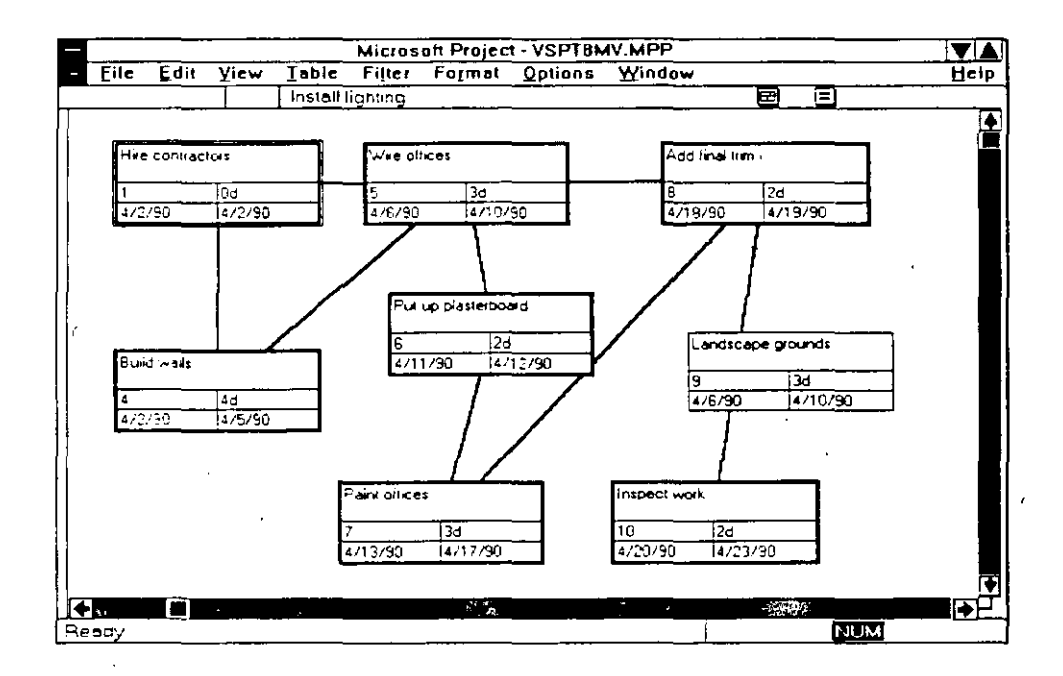

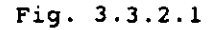

Los bordes de cada nodo representan el tipo de actividad:

Actividad Crítica - Borde grueso color rojo.

Actividad No Crítica-Borde delgado color negro.

Milestone Crítico-Doble borde color rojo.

Milestone No Crítico-Doble borde color negro.

.•:.¡• .

La ruta crítica marca con una X los nodos de las actividades que han finálizado y con una línea diagonal las actividades que ya empezaron pero no se han concluido.

La ruta crítica también tiene sus opciones de configuración, en el menú de FORMAT:

TEXT. Sirve para cambiar el tipo, color y efectos de todas las letras que aparecen dentro de los nodos.

BORDER. Define el tipo de línea, color y ancho de los nodos.

PALETTE. Se utliza para definir los colores de los diferentes tipos de actividades que se muestran en PERT CHART.

PAGE BREAK. Define saltos de página para la gráfica.

LAYOUT. Detine el tipo de líneas que unen a las actividades.

LAYOUT NOW. Acomoda la cráfica de PERT de la manera más óptima.

Existen dos formas de visualizar la ruta crítica:

a) Mostrando todas las actividades a detalle.

1.- VIEW-PERT CHART.

b) Mostrando solamente el número de identificación de las tareas.

1.- VIEW-PERT CHART.

2.- FORMAT ZOOM.

### **3.3.3 LA GRAFICA DE RECURSOS.**

Es una representación grática de la utilización máxima de un recurso a través del tiempo. Esta gráfica puede ser utilizada para ver un pertil de la asignación del recurso y detectar si un recurso está sobreutilizado para reasignar y balancear los recursos adecuadamente en la forma de recursos entre otros datos.

PARA ACTIVAR LA GRAFICA DE RECURSOS.

#### VIEW-RESOURCE GRAPH.

Esta vista también puede ser formateada. En el menú FORMAT encontrará las opciones de:

3-9

SORT. Se utliliza para ordenar los recursos de acuerdo a uno de los' campos contenidos en la vista.

TEXT. Sirve para cambiar el tipo, color y efectos de todas las letras que aparecen dentro de la pantalla

GRIDLINES. Define el tipo de línea, color y ancho de las guías que separan los datos en la pantalla.

TIME SCALE. Sirve para definir la unidad de tiempo en la que se expresarán las barras la gráfica de recursos.

PALETTE. Se utliza para definir los colores de las barras y símbolos que se muestran en la gráfica de recursos.

En la gráfica de recursos se pueden var algunos datos importantes en forma gráfica. En el menú de FORMAT encontrará los diferentes tipos de gráficas que puede mostrar esta vista.

PEAK UNITS. Es el número máximo de unidades del recurso asignados a trabajar durante el tiempo expresado en la escala de tiempos. En esta gráfica mostrará como sobrelocalizado el número de unidades que exceda el número máximo de recursos.

WORK. La cantidad de horas hombre expresado en la unidad designada en la escala de tiempos.

CUMULA TlVE WORK. Es la cantidad de horas hombre acumuladas que trabaja el recurso en un periodo de tiempo.

OVERALLOCATION. Muestra la cantidad de trabajo que está sobrelocalizado durante el periodo de tiempo.

PERCENT ALLOCATION. El porcentaje de la capacidad del recurso, muestra cuanto de su tiempo está dedicando a esa actividad.

A V AILABILITY. Muestra cuantas unidades de recursos se encuentran disponibles y se pueden asignar a las tareas.

COST. Muestra el costo del recurso durante el periodo de tiempo.

CUMULA TIVE COST. Muestra el costo acumulado del recurso hasta el periodo especificado.

...

# **3.3.4 RUTA CRITICA DE TAREAS**

La ruta crítica de tareas es una versión especializada de esta gráfica donde se muestran los sucesores y predecesores inmediatos de esa tarea. Esta ruta crítica muestra por medio de nodos las actividades unidas entre si y su tipo de relación. La ruta crítica de actividades es sólo un retlejo gráfico de las tareas dadas de alta. (Fig. 3.3.4.1).

Las relaciones que se pueden encontrar en Project son:

SS Start to Start. La actividad comienza al mismo tiempo que su predecesor.

FS Finish to Start. La actividad comienza hasta que su predecesor termine. Esta relación es la más común entre tareas.

SF Start to Finish. La actividad termina cuando su predecesor apenas empieza.

FF Finish to Finish. La actividad termina al mismo tiempo que su predecesor.

PARA ACTIVAR LA RUTA CRITICA DE TAREAS

#### VIEW-TASK PERT.

La TASK PERT puede ordenarse de diferentes maneras con la opción SORT del menú FORMAT.

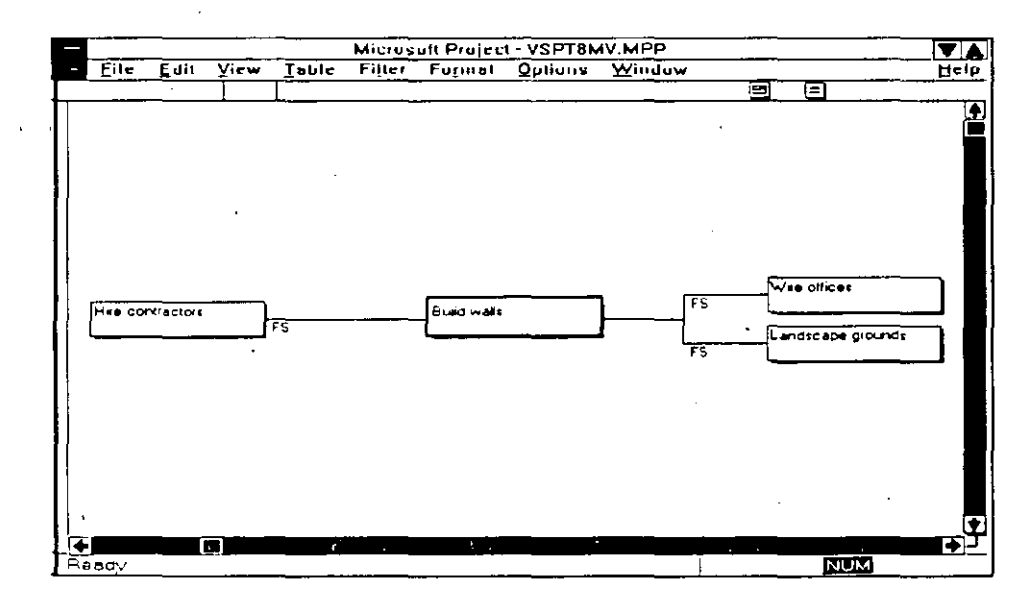

. Fig. 3.3.4.1

3-11

### **3.3.5 GRAFICA DE UTILIZACION DE RECURSOS.** '

Esta hoja muestra la localización del recurso expresado en horas de trabajo y costo. Esta información es tomada de la asignación del recurso a las actividades del proyecto. (Fig. 3.3.5.1).

La gráfica consta de dos partes: una tabla, y los datos resultantes de la asignación de recursos.

En esta gráfica se pueden formatear:

SORT. Se utliliza para ordenar los recursos de acuerdo a uno de los campos contenidos en la vista.

TEXT. Sirve para cambiar el tipo, color y efectos de todas las letras que aparecen dentro de la pantalla

GRIDLINES. Define el tioo de línea, color y ancho de las guías que separan los datos en la pantalla.

TIME SCALE. Sirve para definir la unidad de tiempo en la que se expresarán las barras la gráfica de recursos.

En la grática de utilización de recursos se pueden ver algunos datos importantes en forma gráfica. En el menú de FORMAT encontrará los diferentes tipos de gráficas que puede mostrar esta vista.

PEAK UNITS. Es el número máximo de unidades del recurso asignados a trabajar durante el tiempo expresado en la escala de tiempos. En esta gráfica mostrará como sobrelocalizado el número de unidades que exceda el número máximo de recursos.

WORK. La cantidad de horas hombre expresado en la unidad designada en la escala de tiempos.

CUMULA TIVE WORK. Es la cantidad de horas hombre acumuladas que trabaja el recurso en un periodo de tiempo.

OVERALLOCATION. Muestra la cantidad de trabajo que está sobrelocalizado durante el periodo de tiempo.

PERCENT ALLOCATION. El porcentaje de la capacidad del recurso, muestra cuanto de su tiempo está dedicando a esa actividad.

A V AILABILITY. Muestra cuantas unidades de recursos se encuentran disponibles y se pueden asignar a las tareas.

COST. Muestra el costo del recurso durante el periodo de tiempo.

 $\mathbf{I}$ 

CUMULATIVE COST. Muestra el costo acumulado del recurso hasta el periodo específicado.

### PARA ACTIVAR LA HOJA DEL USO DE RECURSOS.

### YIEW-RESOURCE USAGE.

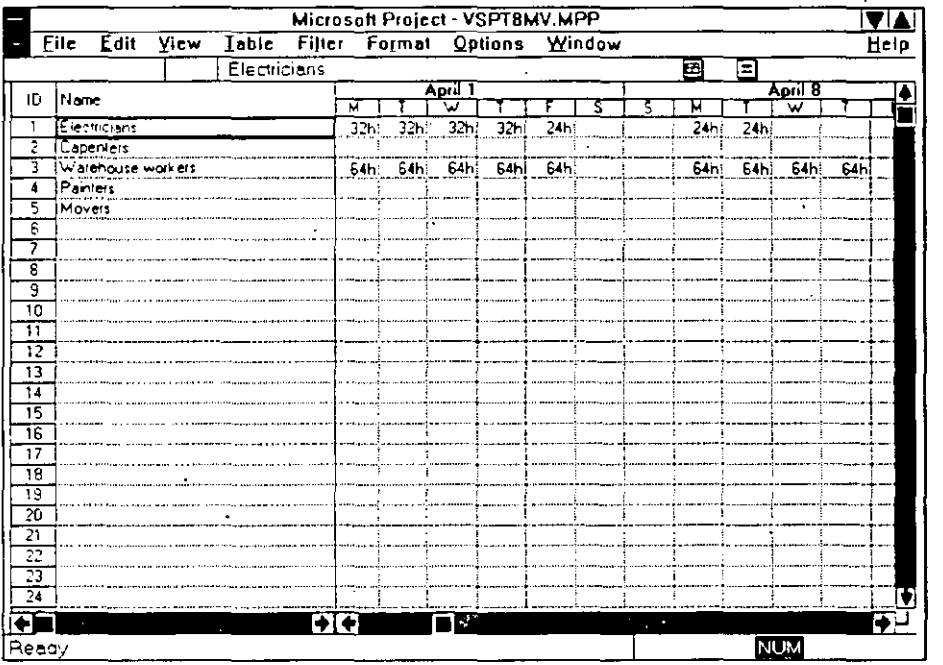

#### Fig. 3.3.5.1

# **3.4 REPRESENTACION DE LOS RECURSOS.**

Los recursos tienen 2 maneras diferentes de consultar su información. Cada una de ellas muestra datos específicos acerca de el recurso.

# **3.4.1 LA FORMA DE RECURSOS.**

Esta forma muestra los detalles relacionados a un recurso y se puede incluir información como costos. calendario programado, trabajos y notas o comentarios referente al mismo. (Fig. 3.4.1.1.

### PARA ACTIVAR LA FORMA DE RECURSOS.

### VIEW-RESOURCE FORM.

En esta vista como se explica en el tema Representación de Recursos. tiene datos para la definición de un recurso que se puede asignar a uno o más proyectos.

La forma de recursos contiene a su vez cuatro pantallas para consultar o actualizar la información contenida en ellos:

LA PANTALLA DE CALENDARIZACION. Muestra información acerca de las tareas que utilizan un mismo recurso. las fechas de asignación de cada trabajo, el número de recursos asignados y el número de horas que el recurso se dedicará a la actividad.

PARA ACTIVAR LA PANTALLA DE CALENDARIZACION.

#### FORMAT-SCHEDULE.

LA PANTALLA DE COSTOS. Muestra el costo de Jos recursos que se le han asignado a las actividades: el costo planeado, el costo erogado hasta el momento· y el costo remanente por erogar.

### PARA ACTIVAR LA PANTALLA DE COSTOS.

#### FORMAT-COSTS.

LA PANTALLA DE TRABAJO. Muestra el número de horas de jornada laboral y de horas extras que está ocupando un recurso para desarrollar la actividad.

PARA ACTIVAR LA PANTALLA DE TRABAJO.

#### FORMAT-WORK.

LA PANTALLA DE NOTAS. Este campo es una caja donde usted puede hacer anotaciones u observaciones acerca de cada uno de Jos recursos.

PARA ACTIVAR LA PANTALLA DE NOTAS.

#### FORMAT-NOTES.

LA PANTALLA DE OBJETOS. Es una pantalla donde se pueden agregar objetos hechos en otras aplicaciones como gráficas o dibujos. Aqui puede tener una gráfica especial basada en datos del proyecto

### PARA ACTIVAR LA PANTALLA DE OBJETOS.

#### FORMAT-OBJECTS.

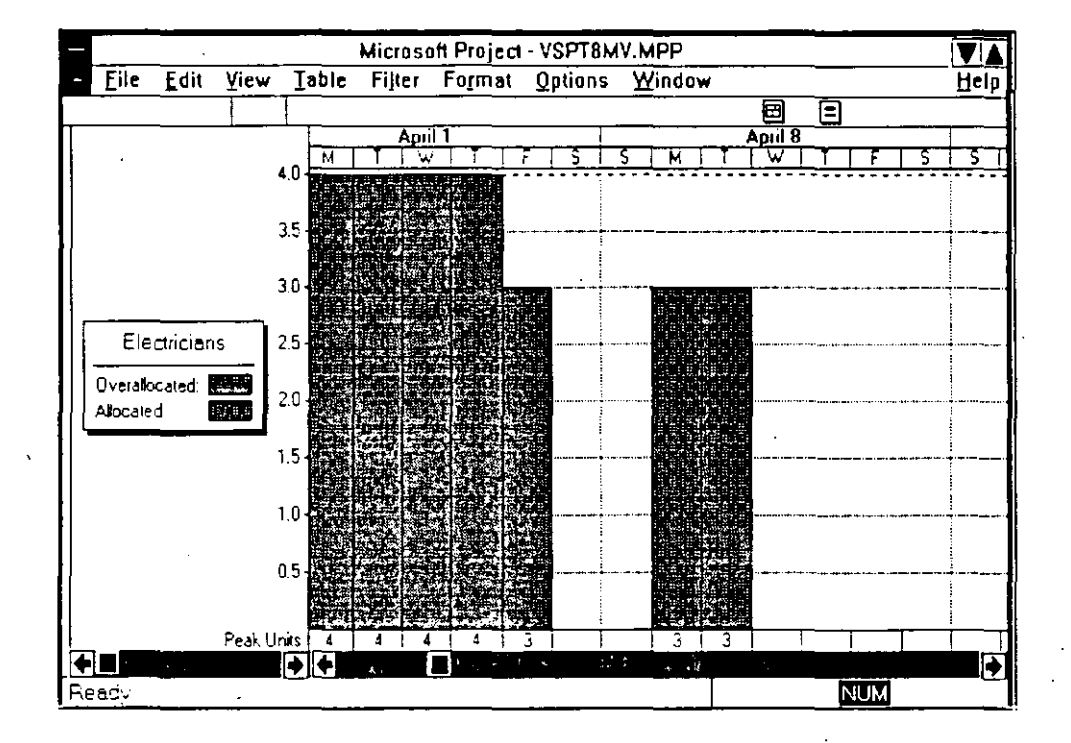

#### Fig. 3.4.1.1

### **3.4.2. LA HOJA DE RECURSOS.**

Muestra la información acerca de cada recurso involucrado en el proyecto en una serie de columnas y renglones, a diferencia de la forma de recursos en la cual solo se podía ver un solo recurso y los diferentes proyectos  $\vee$  actividades a los cuales estaba asignado. En esta hoja de recursos también se pueden ver los campos de trabajo, calendarización y costo además de un resumen con la información más relevante. (Fig. 3.4.2.1)

PARA ACTIVAR LA HOJA DE RECURSOS.

### VIEW-RESOURCE SHEET.

Esta hoja puede cambiar su presentación con los comandos del·menú FORMAT:

SORT. Se utililiza para ordenar los recursos de acuerdo a uno de los campos contenidos en la vista.

TEXT. Sirve para cambiar-el tipo, color y efectos de todas las letras que áparecen dentro de la pantalla

GRIDLINES. Define el tipo de línea, color y ancho de las guías que separan los datos en la pantalla.

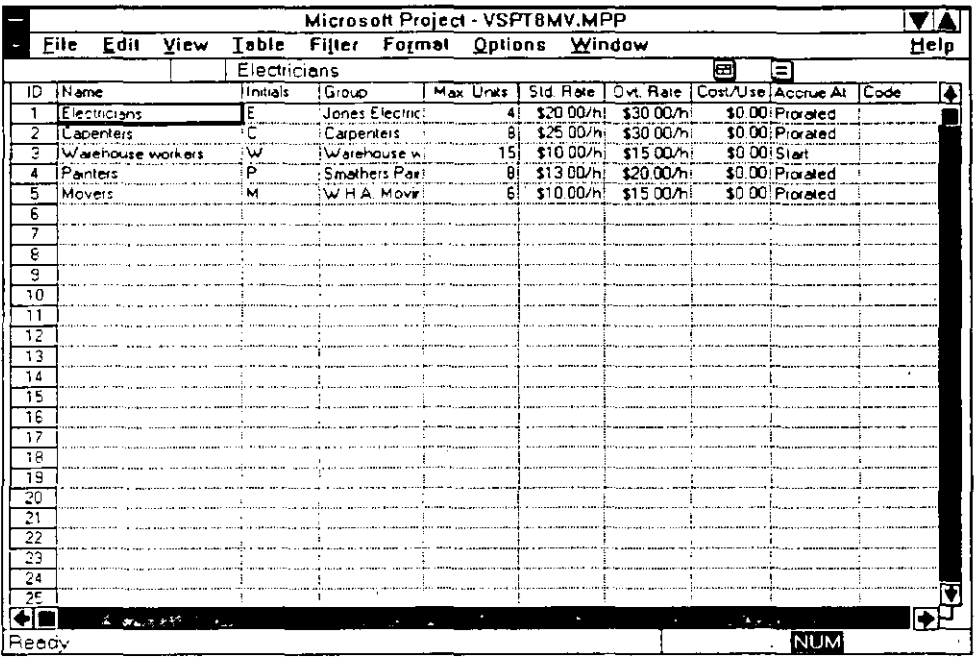

#### Fig. 3.4.2.1

# **3.5 REPRESENTACION DE LAS ACTIVIDADES.**

Las actividades tienen 3 maneras diferentes de consultar su información. Cada una de ellas muestra datos específicos acerca de la actividad.

## **3.5.1 ENTRADA DE ACTIVIDADES.**

Esta entrada es una vista combinada de la forma de entrada de actividades y las barras de Gantt. En la barras de Gantt se pueden insertar actividades y su duración, mientras que la forma de entrada de actividades muestra informacion detallada acerca de esa actividad y de los recursos que se le han asignado y las actividades que tiene como predecesores.

### PARA ACTIVAR LA VISTA DE ENTRADA DE ACTIVIDADES

#### VIEW-TASK ENTRY.

### 3.5~2 **FORMA DE ACTIVIDADES.**

La forma de actividades es la pantalla que aparece en la parte posterior de la vista de entrad. Le actividades. Como se mencionó anteriormente, esta forma se utiliza para dar entrada a las actividades del proyecto y ver los recursos que tiene asignados y las tareas que deben de empezar antes, después o al mismo tiempo que ella.

La forma de recursos contiene a su vez ocho pantallas para consultar o actualizar la información contenida en ellos. Estas pantallas se encuentan en el menú de FORMAT:

RESOURCES & PREDECESORS. Muestra los recursos y predecesores de la actividad.

RESOURCES & SUCESORS. Indica cuales son los recursos y los sucesores de cada actividad.

PREDECESORS & SUCESORS. Muestra los predecesores y sucesores de la actividad.

RESOURCE SCHEDULE. Muestra a detalle los recursos asignados a la actividad: el nombre la cantidad y el periodo en el que está utilizando los recursos.

RESOURCE WORK. Muestra las horas de trabajo de los recursos asignados a  $\frac{1}{2}$ . tarea.

RESOURCE COST. Muestra el costo de los recursos asignados a la tarea.

NOTES. Es un espacio para escribir comentarios acerca de la actividad

OBJECTS. Es una pantalla donde se pueden agregar objetos hechos en otras aplicaciones como gráficas o dibujos. Aqui puede tener una gráfica especial basada en datos del proyecto

PARA ACTIVAR LA FORMA DE ENTRADA DE ACTIVIDADES

VIEW-TASK FORM.

# **3.5.4 HOJA DE TAREAS.**

La hoja de tareas despliega información acerca de cada actividad en forma de filas y columnas. Esta forma facilita la entrada, modificación, ordenamiento y filtrado de datos y puede llegar a ser un reporte de calidad de presentación.

PARA ACTIVAR LA HOJA DE TAREAS.

VIEW-TASK SHEET.

Dentro del menú de format usted encontrará los comandos de:

SORT. Se utililiza para ordenar las actividades de acuerdo a uno de los campos contenidos en la parte izquierda de la vista.

TEXT. Sirve para cambiar el tipo, color y efectos de todas las letras que aparecen dentro de la pantalla

GRIDLINES. Define el tipo de línea, color y ancho de las guías que separan los datos en la pantalla.

OUTLINE. Es para formatear la presentación de las actividades resumen y sus subactividades. En el capítulo de planeación se explicó el uso de esta opción.

# 3.6 **TABLAS DE INFORMACION**

Dentro de las hojas de recursos y tareas se pueden ver diferentes pantallas que contienen información específica. A estas pantallas se les conoce como TABLAS.

Al analizar y optimizar su proyecto usted podría necesitar de información o campos en diferentes Tablas que Project no da por default. Usted tiene la posibilidad de modificar las tablas para agregar campos de información.

# **3.6.1 CREACION Y MODIFICACION DE TABLAS**

Project cuenta con diferentes tablas para la hoja de recursos y de actividades. Las tablas más importantes se encuentran en el menú. Si usted desea utilizar una tabla del menú simplemente seleccione el menú TABLE y la tabla que desea.

Para utilizar una tabla que no se encuentra en el menú siga el procedimiento que se explica a continuación:

l.- TABLE-DEFINE TABLES.

2.- Seleccione con un click la tabla que desea utilizar.

3.- Oprima el botón SET.

Para modificar una de las tablas que ya existen:

1.- Seleccione TABLE DEFINE TABLE.

2.- Seleccione la tabla que desea modificar.

3.- Oprima el botón EDIT.

4.- Usted podrá agregar campos o eliminar campos según lo necesite. Si desea Agregar un renglón Coloque el cursor del mouse donde deséa agregar el campo que desea ver en esa tabla y oprima el botón insert.Coloque el cursor en los campos de Field Name Align y With y con ayuda de la caja de *Fiálogos* que está junto a la zona de entrada seleccione el nombre del campo, ia alineación y la longitud. Usted puede escribir en title el título de la columna.

Si desea eliminar un campo, seleccione el campo que desea borrar y oprima el botón delete.

5.- Seleccione OK.

6.- Seleccione SET para que vea cómo se formó la tabla.

Debe de tener en cuerita que al modificar una tabla original, el formato o los campos que contenía no se conservarán en esa tabla. Es recomendable que en lugar de · moditicar una tabla original, haga una copia y formatearla según sus necesidades

Para hacer una copia de la tabla:

1.- Seleccione TABLE DEFINE TABLE.

2.- Seleccione la tabla en que desea basarse.

- 3.- Oprima el botón COPY.
- 4.- Escriba el nombre de su tabla en el cajón de NAME. Como usted ha observado todos los comandos contienen una letra subrayada para invocar el comando con el teclado. Si usted desea que aparezca una letra o número subrayado para invocarlo con el teclado ponga el signo & antes del caracter. Se recomienda ampliamente que las nuevas vistas se numeren y el número sea el que esté subrayado. Por Ejemplo:

& 1.- Nombre de la tabla.

5.- Usted podrá agregar campos o eliminar campos según lo necesite. 'si desea Agregar un renglón Coloque el cursor del mouse donde desea agregar el campo que desea ver en esa tabla y oprima el botón insert.Coloque el cursor en los campos de Field Name Align y With y con ayuda de la caja de diálogos que está junto a la zona de entrada seleccione el nombre del campo, la alineación y la longitud. Usted puede escribir en title el título de la columna.

Si desea eliminar un campo, seleccione el campo que desea borrar y oprima el botón delete.

5.- Seleccione OK .

. 6.- Seleccione SET para que vea como se formó la tabla.

Si usted no desea basarse en ninguna tabla, es decir crear una tabla nueva, puede seguir los siguientes pasos:

l.-Seleccione TABLE DEFINE :ABLE.

2.- Oprima el botón NEW.

3.- Escriba el nombre de su tabla en el cajón de NAME. Como usted ha observado todos los comandos contienen una letra subrayada para invocar el comando con el teclado. Si usted desea que aparezca una letra o número subrayado para invocarlo con el teclado ponga el signo & antes del caracter. Se recomienda ampliamente que las nuevas vistas se numeren y el número sea el que esté subrayado. Por Ejemplo:

& l.- Nombre de la tabla.

- 4.- Coloque el cursor en los campos de Field Name Align y With y con ayuda de la caja de diálogos que está junto a la zona de entrada seleccione el nombre del campo, la alineación y la longitud. \.Isted puede escribir en title el •ítulo de la columna.
- 5.- Seleccione OK
- 6.- Seleccione SET para que vea como se formó la tabla.

Usted puede tener cuantas tablas como usted desee, pero solo veinte de ellas aparecerá en el menú.

Usted también puede borrar tablas con el siguiente procedimiento:

l.-Seleccione TABLE DEFINE TABLE.

2.- Seleccione la tabla en que desea borrar.

3.- Oprima el botón DELETE.

4.- Seleccione el botón de CLOSE.

Las tablas que usted creó son por el momento temporales, es decir, que la próxima vez que utilice PROJECT, usted no podrá utilizar las tablas que se crearon.

Para· guardar las tablas de manera permanente en la pantalla usted tendrá que:

1. - Seleccionar PREFERENCES del menú OPTIONS.

2.- Verificar que VIEW FILE tenga la opción PROMPT FOR SAVE. En caso contrario seleccione con un click la celda a la derecha de WIEW FILE y con la flecha de lista que aparece en la parte superior izquierda seleccione la opción PROMPT FOR SAVE.

3.- Seleccione OK.

La opción de Prompt for Save hará que Project le pregunte en el momento de salir si desea safvar el archivo VIEW.MPV, en este archivo también se salvan las vistas que usted haya creado.

### **3.6.2. TABLAS DE LA HOJA DE ACTIVIDADES**

La hoja de recursos cuenta con 7 tablas que usted puede utilizar:

COST. Muestra una comparación de costos. Incluye: ID, Name, Cost, Planned Cost, Cost Variance, Actual Cost y Remaining Cost.

ENTR Y. Esta tabla siempre aparece cada vez que se llame a la hoja de recursos. Por lo general en esta tabla se hace la captura inicial de los recursos del proyecto. Los campos que contiene esta tabla son: ID, Name, Initials, Group, Max Units, Standard Rate, Overtime Rate, Cost Per Use, Acure At y Code.

SUMMARY. Muestra un resumen de los campos más importantes de los recursos. Cuenta con los siguientes campos: ID, Name, Group, Max Units, Peak, Standard Rate, Overtime Rate, Cost y Work.

WORK. Muestra una comparación del trabajo planeado contra el real. Incluye: ID, Name, % Complete Work, Work, Overtime Work, Planned Work, Work Variance, Actual Work y Remaining Work.

USAGE. Es una tabla muy sencilla, solo tiene los campos de ID y Name. Esta tabla se usa cuando se pide la vista de RESOURCE USAGE.

EXPORT. Esta tabla no se encuentra en el menú. Contiene todos los campos relacionados con recursos. Se utiliza por lo general cuando se desea exportar la información de Project a otra aplicación Windows.

### **3.6.3 TABLAS DE LA HOJA DE ACTIVIDADES.**

La hoja de recursos cuenta con 12 tablas que usted puede utilizar:

COST. Muestra una Gomparación de costos. Incluye: ID, N ame, Fixed Cost, Cost, Planned Cost, Cost Yariance, Actual Cost y Remaining Cost.

ENTR Y. Esta tabla siempre aparece cada vez que se llame a la hoja de actividades. Por lo general en esta tabla se hace la captura inicial de las actividades del proyecto. Los campos que contiene esta tabla son: ID, Name. Duration, Scheduled Start, Scheduled Finish, Predecesors y Resource Name.

SCHEDULE. Es una tabla que muestra las fechas programadas para cumplir las actividades y la holgura. Esta tabla tiene los campos de: ID, Name, Scheduled Start, Scheduled Finish, Late Start, Late Finish, Free Slack, y Total Slack.

SUMMARY. Muestra un resumen de los campos más importantes de las actividades. Cuenta con los siguientes campos: ID, Name, Duration, Scheduled Start, Scheduled Finish, % Complete, Cost y Work.

TRACKING. Esta tabla es de gran utilidad para administrar el proyecto. Contiene los campos de: ID, Name, Actual Start, Actual Finish, % Complete, Actual Duration, Remaining Duration, Actual Cost y Actual Work.

V ARIANCE. Es una tabla que compara las fechas planeadas contra las fechas reales tanto de inicio como de terminación. Incluye: ID, Name, Scheduled Start, Scheduled Finish, Planned Start, Planned Finish, Start Variance y Finish Variance.

WORK. Muestra una comparación del trabajo planeado contra el real. Incluye: ID, Name. Work, Planned Work. Work Variance, % Work Complete, Actual Work y Remaining Work.

CONSTRAINT DATES. Esta tabla muestra las condiciones de inicio o terminación de las actividades. No aparece en el menú. Incluye ID, Name, Duartion, Constraint Type, y Constraint Date.

DELAY. Esta tabla no está disponible en el menú de TABLE. Indica las demoras de las actividades, para así brindar una ayuda a la nivelación del proyecto. Cuenta con los campos de: ID, Name, Delay, Duration, Scheduled Start, Scheduled Finish, Sucesors y Resource Names.

EARNED V ALUE. Brinda información relacionada a lo erogado en costos y lo trabajado en horas hombre.

EXPORT. Esta tabla no se encuentra en el menú. Contiene todos los campos relacionados con actividades. Se utiliza por lo general cuando se desea exportar la información de Project a otra aplicación Windows.

PLAN. No se encuentra en el menú. Esta tabla tiene la información del plan original. Incluye los campos de: ID, Name, Planned Duration, Planned Start, Planned Finish, Planned Work, y Planned Cost.

# 3.7 **UTILIZACION DE LAS OPCIONES DE FORMATO.**

Como se explicó anteriormente cada una de las vistas o pantallas tienen sus propias opciones para personalizar o dar una presentación personal a las vistas. A continuación se explicarán a detalle los elementos de cada una de las opciones.

# **3.7.1 ORDENACION DE VISTAS.**

Microsoft Project ordena todas las vistas basándose en su número de identificación (ID).

Usted puede ordenar tanto sus recursos como sus tareas para enfocarse en detalles importantes de su proyecto

La opción de ordenamiento es SORT y se encuentra en el menú de FORMAT. Se pueden especificar hasta tres llaves de orgenamiento. Las llaves equivalen a los campos sobre los que se va a ordenar la información. La segunda y tercera llave funcionan solamente en caso de haber un empate en la llave anterior, es decir, que la información a ordenar sea igual.

### PARA ORDENAR UNA VISTA.

- 1.- Seleccione FORMAT-SORT. A continuación aparecerá esta pantalla:
- 2.- Seleccione el campo en el que se basará la ordenación de la primera, segunda y tercera llave con la ayuda de la flecha de lista. Para que el ordenamiento se lleve a cabo es necesario poner un campo en la primera llave por lo menos.
- 3.-·Seleccione el tipo de ordenamiento: Ascendente que va de menor a 'mayor o Descendente que va de mayor a menor en cada una de las llaves que haya definido para la ordenación.
- 4.- En caso de tener tareas de resumen seleccione la opción KEEP OUTLINE STRUCTURE, para que las subactiviades no se separen de su tarea resumen en el momento de la ordenación.

5.- Oprima el botón de SORT.

El botón de RENUMBER se seleccionará sólo si usted desea cambiar el número de identificación en base al ordenamiento seleccionado.

El botón de RESET regresará el ordenamiento default.

### **3.7.2. FORMATEO DE TEXTOS.**

Usted puede cambiar el tipo de texto que aparece en las actividades y recursos para ver los diferentes tipo de tareas y recursos que tiene su proyecto.

PARA CAMBIAR EL TEXTO DE LAS · CTIVIDADES.

- 1.- Seleccione FORMAT-TEXT. Aparecerá una pantalla como la que se muestra a continuación:
- 2.- Seleccione con un click el tipo de actividad o recurso que desea modificar.
- 3.- Seleccione el tipo de Font, Tamaño y Color con las flechas de lista que aparecen debajo de cada una de las opciones.
- 4.- Seleccione los efectos de Bold, Italic y Underline según el tipo de texto que desea obtener.
- 5.- Oprima el botón de OK.

En caso de querer utilizar los fonts que tiene disponibles en la impresora, seleccione la opción de Printer Fonts.

# **3.7.3 FORMATEO DE LAS LINEAS O GUIAS DE LAS VISTAS.**

Usted puede cambiar el tipo de líneas que separan las tareas y los recursos en las hojas de actividades y recursos.

3·24

### PARA MODIFICAR LAS LINEAS DE LAS HOJAS.

- 1.- Seleccione FORMAT-GRIDLINES. Aparecerá una pantalla como la que se muestra a continuación:
- 2.- Seleccione el tipo de línea y el color con las flechas de lista que aparecen a la derecha de Type y Color.
- .J.- En caso de que decida tener dos tipos de líneas diferentes en sus hojas, seleccione el intervalo en el que aparecerá el otro tipo de línea y el color.

4.- Oprima el botón de OK.

# **3.7.4 MODIFICANDO LA ESCALA DE TIEMPOS.**

La escala de tiempos o Timescale define el tipo de periodo en el que se va a representar algunos datos dentro del proyecto.

Usted puede modificar la escala de tiempos de una manera más rápida con los íconos de la barra de herramientas.

Si usted desea configurar otras opciones adicionales tendrá que entrar a la opción TIMESCALE del menú FORMAT, donde aparecerá una pan .. ila como la que se muestra a continuación:

Usted cuenta con dos escalas: la mayor que se encuentra en la parte superior de la escala de tiempos y la escala menor que se encuentra abajo de la escala mayor. En ambas se pueden definir el tipo de unidad de tiempo (Units), cuidando que la unidad de la escala menor no sea mayor al de la escala mayor. Se puede definir también la etiqueta de la unidad de tiempo (Label) así como su alineación (Align) y el intervalo en el que aparecerán las etiquetas (Count).

Al activar la opción de Tick Lines las etiquetas serán divididas por líneas. La opción de Scale Separator dividirá con una línea horizontal la escala mayor y la escala menor.

La opción de enlarge ampliará o reducirá la escala de tiempos. Los valores menores a 100 la reducirán, los valores mayores a 100 la ampliarán. Al reducir la escala de tiempos usted podrá ver más información en la pantalla.

# **3.7.5. FORMATEO DE LAS CAJAS EN LA GRAFICA PERT**

La vista de la gráfica de PERT contiene cajas donde se muestra la información más importante de las actividades. Cada tipo y color de caja representa un tipo de actividad. Usted puede formatear estas catacterísticas con el siguiente procedimiento:

- 1.- Seleccione FORMAT-BORDERS. Usted verá la pantalla que se muestra a continuación:
- 2.- Seleccione con un click el tipo de actividad que desea modificar.
- 3.- Seleccione con las flechas de lista de Style y Color el tipo de caja que representará a esa actividad.

4.- Oprima el botón de OK.

# **4. ADMINISTRACION DEL PROYECTO.**

Después de haber cerrado el proyecto se debe de ir actualizando para así comparar contra lo planeado originalmente y así detectar las actividades que se evadieron, se retrasaron o comenzaron y terminaron tarde. Con Project usted puede detectar con anticipación los problemas y así reorganizar su calendarización, trabajo o costos del proyecto.

La administración del proyecto le ayudará a contestar preguntas como:

¿Cómo se compara el proyecto actualmente contra el proyecto que se planeó?

¿Cuál es el impacto de las actividades que se agregan después en la fecha de terminación del proyecto?

¿Cómo se comparan las horas que los recursos están utilizando para cumplir las actividades contra las programadas en el plan original?

Para resolver todas estas preguntas se deben de hacer tres actividades que llevarán el seguimiento del proyecto:

Establecer un plan salvando la calendarización inicial.

Actualizando la calendarización.

Comparando la calendarización actual contra la planeada.

### **4.1 OPTIMIZACION Y SEGUIMIENTO DEL PROYECTO.**

Después de que el proyecto ha sido creado se deben de analizar las rutas críticas del proyecto para reconsiderar un ajuste del proyecto con la finalidad de que éste se cumpla en la fecha de terminación.

Dentro de las actividades se manejan tiempos llamados slacks que muestra la cantidad de días que se puede "colgar" la actividad no crítica sin afectar la fecha de terminación del proyecto.

PARA VER LOS TIEMPOS SLACKS

1.- Active la lista de actividades. VIEW TASK LIST.

2.- Seleccione TABLE SCHEDULE.

Existen dos tipos de tiempos slack:

Total Slack. Es la cantidad de días que se puede retrasar una actividad no crítica sin afectar el proyecto.

Free Slack. Son !os días que se puede retrasar una actividad no crítica sin demorar otra tarea.

Se debe de considerar los Slacks de estas actividades pues un incremento en la duración de las mismas que rebase el Slack puede convertir una actividad no crítica en crítica y demorar el proyecto. También si usted tiene demoras en las actividades críticas esto puede aumentar la fecha de terminación del proyecto.

Para nivelar estas actividades existen dos métodos:

1.- Disminur días en otra actividad crítica.

2.- Aumentar los recursos asignados de una actividad crítica.

Si su proyecto tiene que terminar forzosamente un día en específico y no permite demoras Project le permite modificar en la opción de PROJECT INFO la fecha de terminación del proyecto y efectúa un cálculo regresivo para informarle la fecha en la que usted deberá iniciar.

### **4.2 DEFINICION DEL PLAN DEL PROYECTO.**

Para establecer un punto de comparación entre lo planeado y lo real, se debe de salvar una copia del proyecto antes de que comience con sus actividades. La versión inicial de lo programado para el proyecto se le llama plan y contiene las fechas originales de inicio y final así como los costos y las horas de trabajo.

PARA HACER EL PLAN DEL PROYECTO.·

l.-Seleccione OPTIONS-SET PLAN.

2.- Elija en la pantalla ALL TASKS.

3.-En el campo COPY seleccione SCHEDULED START/FINISH!

4.- En el campo INTO seleccione PLANNED START/FINISH.

5.- Seleccione OK.

Con la creación de este plan usted ya tiene el punto de comparación contra lo que se va a hacer realmente en el proyecto.

Al terminar esta operación usted podrá apreciar en las diferentes tablas donde aparecen camp  $\leq$  plan que el valor ya no es cero o nulo, sino que ahora tiene el valor que se definió.

# **4.3 ACTUALIZANDO EL PROYECTO.**

Debido a que los proyectos raramente se hacen conforme a lo planeado aún cuando existió una excelente planeación se necesita actualizar el proyécto periódicamente en respuesta a los cambios que presenta el proyecto. Se necesita llevar un seguimiento de las tareas que empiezan y se terminan tarde, de las tareas que no se hacen y actividades que terminan antes.

La frecuencia con la que se deben de actualizar lo que se ha programado depende de la frecuencia en la que se necesite monitorear o revisar::. avance del proyecto. La actualización da información de lo que ha sucedido hasta el momento, y muestra el efecto de.cómo la calendarización de la tarea y las fechas de terminación cambian.

### **4.3.1 UTILIZACION DE FILTROS.**

Para la detección de problemas y avance del proyecto, este paquete cuenta con filtros los cuales hacen una búsqueda tanto de tareas como de recursos de acuerdo a criterios establecidos por Project. Además de contar con estos filtros, usted puede crear filtros con sus propios criterios de selección para una selección más específica de información

Project cuenta.con filtros para actividades y recursos.

FILTROS PARA ACTIVIDADES. Estos filtros serán disponibles cuando se utilice cualquier lista, tabla o gráfica de actividades.

All Tasks-Muestra todas las tareas.

Atachments-Muestra las actividades que tienen objetos o notas escritas.

Completed-Muestra las tareas que se han finalizado.

Critical-Muestra las tareas que son críticas.

Date Range-Muestra las actividades que deben de comenzar en el rango de fechas que se especifique.

Fixed Dates-Muestra las actividades que tienen otra condición de terminación diferente a As Soon As Posible o tienen una fecha de inicio actual.

4-3

'

In Progress-Muestra las actividades que han empezado pero aún no temlinan, es decir, tienen ya la fecha de Actual Start.

Milestones-Muestra actividades cuya duración es cero.

Overbudget-Muestra las actividades cuyo costo es mayor al planeado.

Should Start-Muestra las tareas que tienen una fecha programada Scheduled Start, anterior a la fecha que se especifica en la ventana de entrada, y no han empezado, es decir, que la fecha de Actual Start no ha sido llenada.

Sliping-Muestra las tareas que van a terminar después de lo planeado y las que aún no han terminado.

Task Range-Muestra las actividades que tengan su ID entre el rango que se especifica.

Using Resource-Muestra las tareas que están utilizando el recurso que se le especifique.

FILTROS PARA RECURSOS Solo podrán utilizarse cuando se active una tabla, lista o gráfica de recursos.

All Resources-Muestra todos los recursos.

Attachments-Muestra los recursos que tienen objetos o notas escritas.

Cost Overbudget-Muestra los recursos que se exceden del presupuesto planeado.

Group-Muestra los recursos que pertenecen al grupo que se le especifique.

Overallocated-Muestra los recursos que están asignados y su número rebasa al máximo de unidades especificadas.

Resource Range-Muestra los recursos que tengan su ID entre el rango que se especifica.

Work Overbudget-Muestra los recursos que tienen programado más trabajo que el planeado.

Los filtros de recursos y actividades se encierran en tres categorías:

AUTOMATlCOS. Son filtros que de manera automática despliegan la información.

INTERACTIVOS. Donde desplegarán la información dependiendo del criterio o rango que usted le proporcione.

CALCULADOS. Donde se comparan el contenido de dos campos

Usted puede crear un nuevo filtro basándose en uno existente y darle uno o varios criterios de selección ..

1.- Selecione FILTER DEFINE.

2.- Marque un filtro.

- 3.- Oprima el botón COPY.
- 4.- Modifique el nombre del filtro.
- 5.- Colóquese en el cajón con el título de Field Name y seleccione de la flecha de lista que aparece en la parte superior de la caja el campo sobre el que desea hacer el filtro.
- 6.- Colóquese en el cajón de Test y seleccione de la flecha de lista el tipo de prueba que desea establecer.
- 7.- En el cajón de values seleccione el valor o el campo contra el que desea comparar.

6.- OK.

7.- Set.

El proyecto puede ser actualizado de diferentes formas, sin embargo antes de empezar hay que activar la calendarización real del proyecto.

PARA ACTIVAR LA CALENDARIZACION REAL.

OPTIONS-SET ACTUAL.

Usted ya está listo para comenzar la actualización.

### ACTUALIZACION CON PORCENTAJES.

El porcentaje de la duración total de la actividad que ha sido completado es una forma de ver que tanto ha avanzado la actividad.

Un porcentaje de 0% indica que la actividad no ha empezado, mientras que 100% indica la actividad finalizada.

Siguiendo los pasos que se describen a continuación y con la ayuda de la tabla 4.1 establecerá un grupo de tareas que ya han sido terminadas.

PARA ACTUALIZAR CON PORCENTAJES.

l.- Seleccione la vista de entrada de actividades.

#### (VIEW-TASK ENTRY).

- 2.- Seleccione la actividad que desea actualizar su porcentaje de avance en las barras de Gantt.
- 3.- Selecione la pantalla inferior (T ASK FORM).
- 4.-Colóquese en el campo Percent Complete.
- 5.- Escriba el porcentaje de avance.

#### 6.-Elija OK.

|   | % de Terminación<br>能好好剂 |
|---|--------------------------|
|   | 100%                     |
|   |                          |
| 3 | 100%                     |
|   | $-100\%$                 |
| 5 | 100%                     |

Tabla 4.1

Nótese como en las actividades que ya finalizaron las barras de Gantt cambian de ' color y se pone una línea negra a través de las mismas. En las fechas de inicio y terminación de estas actividades en $\cdot\cdot\cdot$  campo de actual cambian de NA que significa Not Asigned a la fecha que estaba en Plan.

ACTUALJZACION CON INFORMACJON REAL.

Además de actualizar en cuanto al porcentaje de avance uste... ... ... ... puede utilizar las fechas reales de inicio, duración y finalización de la actividad, así como retardar o aplazar actividades que realmente tuvieron más duración. Siga los siguientes pasos para detinir una duración extra de las actividades y capture la duración real que se encuentra en la tabla 4.2.

#### PARA ACTUALIZAR CON INFORMACION REAL

1.- Seleccione la vista de entrada de actividades.

(VIEW-TASK ENTRY).

2.- TABLE-TRACKING

3.- Seleccione la actividad que desea actualizar su duración en la lista.

4.- Colóquese en el campo ACTUAL DURATION.

5.- Digite la información real.

6.- Acepte la información.

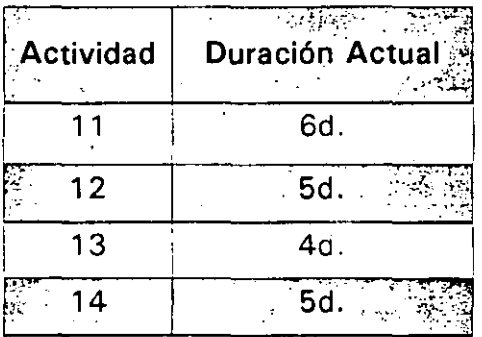

#### Tabla 4.2

Observe como los campos de actual finish y actual start se modifican de acuerdo a la duración de las tareas. Si usted modifica las fechas de Actual Finish y Actual Start, la duración actual se modificará automáticamente.

4-7

A estas actividades se pueden definir un procentaje de avance. Utilizando los pasos de Actualizando porcentajes y con la ayuda de la tabla 4.3 modifique los porcentajes de avance de las siguientes tareas:

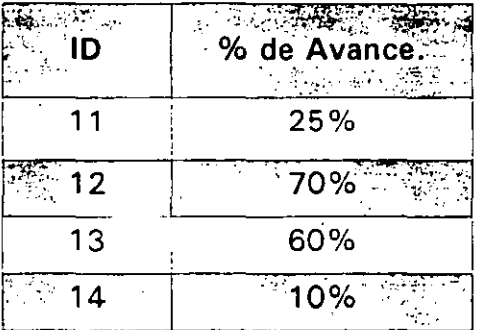

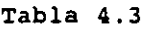

Observe como las actividades que eran predecesores de las actividades descritas en la tabla ya tienen un porcentaje de terminación, es decir, del 100%.

Existen tareas que empiezan y terminan según lo programado, es decir no tuvieron cambios de inicio, conclusión o duración. Para estos casos existe una manera de actualizar todas estas tareas para que el propio Project considere finalizadas o en progreso las actividades que permanecen sin cambio alguno.

PARA ACTUALIZAR LAS ACTIVIDADES QUE NO TIENEN CAMBIOS EN SU INFORMACION.

1.- Seleccione OPTIONS-SET ACTUAL.

- 2.- Digite en el campo UPDATE AS OF la fecha hasta donde quiere actualizar sus tareas
- 3.- Seleccione ALL TASKS.
- 4.- Presione OK.

### ACTUALIZACION DE HORAS DE TRABAJO.

Además de las actividades, las horas de trabajo pueden ser actualizadas en caso de que las horas de trabajo hayan aumentado o disminuido según el desarollo del proyecto. Usted al modificar la duración de las actividades las horas de trabajo se . actualizan automáticamente. En caso de que las actividades no cambien en su duración, pero los recursos tienen que trabajar más horas para finalizar en la fecha determinada utilice estos pasos:

#### PARA ACTUALIZAR HORAS DE TRABAJO.

l.-Si usa la forma de actividades elija FORMAT-RESOURCE WORK

2.- Si usa la forma de recursos elija FORMAT-WORK.

3.- Modifique el total de horas asignadas a ese recurso para la actividad en el campo ACTUAL WORK para indicar las horas trabajadas hasta el momento. En caso de que las horas de trabajo se hayan incrementado modifique el campo REMAlNING WORK para cada uno de los recursos asignados a esa tarea.

#### ACTUALIZACION DEL COSTO.

El costo de los recursos puede ser actualizado en caso de que el costo haya aumentado o disminuido según el desarollo del proyecto.

### PARA ACTUALIZAR EL COSTO DEL RECURSO.

1.- Si usa la forma de actividades elija FORMAT-RESOURCE COST.

2.- Si usa la forma de recursos elija FORMAT-COST.

3.- Modifique el costo total actual a ese recurso para la actividad en el campo ACTUAL COST para indicar el costo actual del recurso hasta el momento.

#### **4.3.2 COMPARAI\'DO EL PROYECTO REAL CONTRA LO PLANEADO.**

Esta comparación es de gran importancia debido a que por medio de esta operación se pueden detectar actividades que están causando problemas por no haberse hecho o bien por empezar tarde o bien la asignación de recursos está fuera de presupuesto.

4·9.

### PARA ENCONTRAR ACTIVIDADES NO HECHAS O RETRASADAS.

1.- Seleccione VIEW-DEFINE VIEWS.

2.- Seleccione TRACKING GANTI.

3.- Seleccione el botón SET ..

4.- Seleccione la tabla de VARIANCE O TRACKING a las barras de Gantt.

S.-Seleccione el filtro SLIPING o SHOULD START O OVERBUDGET.
# **5. IMPRESION DE VISTAS Y REPORTES.**

Project proporciona dos opciones de reportes: Las tablas, hojas y gráficas con las que trabajo en la ceración y administración del proyecto y un formateador de reportes para diseñar los reportes que cumplan los requerimientos del usuario.

# **5.1 IMPRESION DE FORMAS, HOJAS Y GRAFICAS.**

Al seleccionar una forma, hoja o gráfica, éstas se imprimirán tal y como aparecen en la pantalla. Se puede seleccionar un filtro o una tabla para que muestre cierta información específica que se requiera.

PARA SELECCIONAR LOS CAMPOS QUE SE VAN A IMPRIMIR EN LA TABLA.

TABLE-DEFINE TABLES COMMAND.

PARA SELECCIONAR UN FILTRO.

FILTERS-El filtro que desea poner al reporte.

PARA ORDENAR LA TABLA

FORMAT-SORT.

')espues de haber definido la vista como la quiere imprimir seleccione

FILE-PRINT.

 $\sqrt{2}$ 

# **5.2 IMPRESION Y EDICION DE REPORTES.**

Project tiene S tipos diferentes de reportes que se explicarán más adelante, mismos que usted puede modificar en cuanto a formato se refiere. Además tiene la opción de que el propio usuario defina su reporte según la información que se requiera.

PARA IMPRIMIR UN REPORTE.

1.- Seleccione FILE-PRINT REPORT.

2.- Seleccione el reporte que quiere imprimir.

١

3.- Seleccione el botón de PRINT.

4.- Seleccione el rango de fechas para el reporte (esta opción solo se activará si usted selecciona un reporte que requiera de estos datos).

5.- Indique el número de copias en el cajón COPIES.

6.- Para imprimir todo el proyecto selecione ALL.

7.- Seleccione QK.

Los reportes existentes como se mencionó anteriormente pueden ser modificados en su estructura.

PARA EDITAR UN REPORTE EXISTENTE.

1.- Seleccione FILE-PRINT REPORTS.

2.- Seleccione el reporte que quiera editar.

3.- Oprima el botón de EDIT.

## 5.3 **TIPOS DE REPORTES.**

REPORTE DE ACTIVIDADES. Este reporte contiene toda la información detallada acerca de las actividades de un proyecto.

REPORTE DE RECURSOS. Muestra información general y detallada de los recursos del proyecto mostrando entre otra información el costo unitario y total por cada recurso.

REPORTE PERIODICO DE ACTIVIDADES. Informa acerca de las tareas o actividades que se desarrollan en determinado lapso de tiempo.

REPORTE PERIODICO DE RECURSOS. Informa acerca de los recursos que se utilizan en determinado lapso de tiempo.

RESUMEN DEL PROYECTO. Este reporte proporciona en una sola hoja un resumen de los detalles más importantes del proyecto como son: número de tareas, fechas de inicio y terminación, costos, horas de trabajo, etc.

\ t *!* 

# **5.4 OPERACIONES CON REPORTES.**

## PARA MODIFICAR UN REPORTE.

- 1.- Edite el reporte de actividades.
- 2.- En el campo NAME puede insertar otro nombre para el reporte.
- 3.- Para modificar la tabla en uso utilice el campo TABLE.
- 4.- Para modificar el filtro en uso utilice el campo FILTER.
- 5.- Para modificar el tipo de Font y estilo seleccione el botón TEXT.
- 6.- Para modificar el orden de las tareas seleccione el botón SORT.
- 7.- Para incluir información detallada de las actividades seleccione los datos en la caja ASSIGNMENTS.
- 8.- Para imprimir los totales active la caja PRINT TOTALS.
- 9.- Para colocar una línea para separar tareas individuales PRINT GRA Y BANDS.

10.- Seleccione OK

11.- Seleccione PRINT.

## PARA COPIAR UN REPORTE.

En caso de que usted quiera conservar el formato de ese reporte y además basarse en ese reporte para modificar el formato usted puede copiar ese reporte con un nombre y sobre este hacer los cambios que usted elija.

l.- Seleccione FILE-PRINT REPORT.

2.- Seleccione el reporte que quiere copiar.

3.- Oprima el botón de COPY.

4.- Digite el nombre para su reporte.

5.- Haga los cambios que usted requiera.

6.-Elija el botón OK.

7.-Para imprimirlo seleccione PRINT.

5-3

#### Project For Windows 3.0

# PARA CREAR UN REPORTE.

1.- Seleccione FILE-PRINT REPORT.

2.- Seleccione NEW.

3.- Seleccione el tipo de reporte que quiere crear.

4.- Seleccióne las ópciones que requiera su reporte.

 $5 - 4$ 

 $\mathbf{L}$ 

5.- Elija el bötón OK.

6.- Para imprimirlo séleccione PRINT.

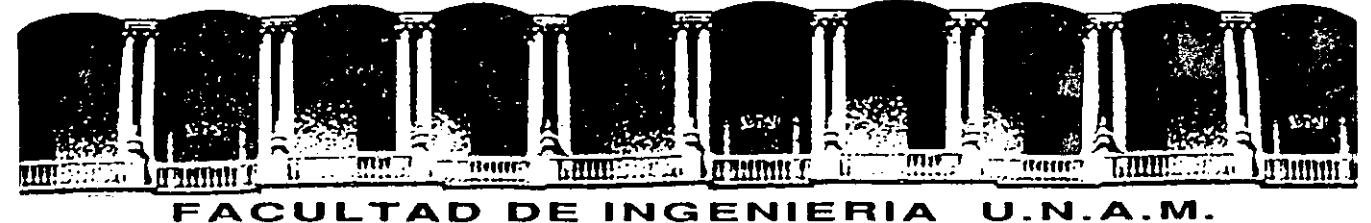

# DIVISION DE EDUCACION CONTINUA

## IWCROSOFT PROJECT

## PLANEACION, SEGUIMIENTO Y CONTROL DE PROYECTOS

## MATERIAL DIDACTICO COMPLEMENTARIO

## ING. ASCENCIO GUERRERO SANTIAGO

## SEPTIEMBRE 1994

**e** 

Palacio de Minería Calle de Tacuba 5 Primer piso Deleg. Cúáuhtémoc 06000 México. D.F. Tel.: 521-40·20 Apdo. Postal M·2285

# *Notas Complementarias del Curso de Microsoft Project Versión 3. O*

*ADMINISTRACION DEL PROYECTO:* Proceso de planeación de los recursos y tareas. así como comunicación de los progresos y resultados.

## *FASES DE LA ADMINISTRAC/ON DE UN PROYECTO*

## *CREACION*

Es la fase más importante, donde se diseña y se contemplan todas las variables que afectarán en nuestro proyecto.

## *DEFINA LAS METAS Y TAREAS.*

- $*$  Divida el proyecto en fases y las fases subdividalas en tareas.
- Estime la duración de cada tarea.

## *DETERMINE LA SECUENCIA DE CADA TAREA .*

- Decida cual tarea necesita terminar para comenzar otra.
- Decida que tareas pueden comenzar al mismo tiempo.
- Defina restricciones a las tareas.

#### *ASIGNE RECURSOS.*

- Defina el equipo necesario para cada tarea.
- Defina quién trabaja en cada tarea.

## *ESTABLECER HORARIOS.*

- Crear un calendario.
- Establecer horarios de trabajo y descanso.
- Establecer vacaciones.

#### *REV/SION DEL PLAN.*

- Verifique minuciosamente el diseño y complemente.
- Circule el plan para revisión.

## *ADMINISTRACION*

Involucra la observación del proyecto en sus avances, así como el monitoreo de los costos y los **recursos.** 

## PROGRESO DE LAS TAREAS.

- Compare los costos programados contra los reales.
- Ordene la información para ver las áreas problemas.
- Ajuste la programación si es necesario.

## MONITOREAR LOS RECURSOS.

• Monitorear los recursos usados.

\*Resolver los conflictos entre recursos, dedicando más ayuda, sustituyendo recursos o reasignando tareas.

''<br>''

¢

y in

## ADMINISTRAR LA INFORMAClON DEL PROYECTO.

• Introduzca y actualice la información de las tareas y recursos necesarios.

## **COMUNICACION**

Creación de reportes para comunicar el progreso del proyecto.

• Crear reportes de varios aspectos del pioyecto.

\* Circular la información para la revisión.

 $\ddot{\cdot}$  .

,

## *PASOS PARA INICIAR UN PROYECTO EN MS-PROJECT.*

L- INTRODUZCA LOS DATOS DEL PROYECTO.

NOMBRE DEL PROYECTO COMPAÑIA ADMINISTRADOR TIPO DE CALENDARIO FECHA DE INICIO

 $\ddot{\phantom{a}}$ 

a) SELECCIONE LA OPCION *OPTIONS=>PROJECT INFO*. b) TECLEE LA INFORMACION PEDIDA. e) SI LOS DATOS ESTAN CORRECTOS PRESIONE EL BOTON OK

## 2. DEFINA EL CALENDARIO Y HORARIO QUE USARA

DIAS LABORABLES Y NO LABORABLES HORAS DE TRABAJO

- a) SELECCIONE LA OPCION *OPTIONS=>BASE CALENDAR=>STANDARD=>EDIT*
- b) SELECCIONE SOBRE LA BARRA AMARILLA DEL CALENDARIO LOS OlAS DE TRABAJO Y MARQUELOS COMO *WORKJNG.*
- e) A LOS DIAS MARCADOS COMO *WORKING* ASIGNELES EL HORARIO DE TRABAJO.
- d) MARQUE AHORA LOS DIAS NO LABORABLES SELECCIONANDO EL DIA DESEADO Y PRESIONANDO EN *NOWORKING*
- e) SI LOS DATOS ESTAN CORRECTOS PRESIONE EL BOTON OK

3.- DEFINA LOS PARAMETROS DE SU PROYECTO.

HORAS DE TRABAJO AL DIA HORAS DE TRABAJO A LA SEMANA INICIO DE ACTIVIDADES

a) SELECCIONE LA OPCION *OPTIONS=>PREFERENCE.*  b) DEFINA LOS PARAMETROS PROCURANDO PONER MAS ATENCION EN -DEFAULT HOURS/DAY -DEFAULT HOURS/WEEK -DEFAULTTIME c) SI LOS DATOS ESTAN CORRECTOS PRESIONE EL BOTON OK

#### 4.- CHEQUE QUE EL TIPO DE CALCULO ESTE ACTIVO

- a) SELECCIONE LA OPCION OPTIONS=>CALCULATION
- b) SI DESEA QUE LOS CALCULOS SE REALICEN EN FORMA AUTOMA TICA SELECCIONE LA OPCION *A UTOMA TIC*
- e) PRESIONE OK. ,

## 5.- COMIENCE A TECLEAR LAS ACTIVIDADES

## 6.- PROMOVIENDO Y DESCENDIENDO ACTIVIDADES (AGRUPACION DE TAREAS).

- a) SELECCIONE EL GRUPO DE TAREAS QUE QUIERE AGRUPAR. NO INCLUYENDO LA TAREA PRINCIPAL.
- b) PRESIONE EL ICONO  $\rightarrow$  QUE SE ENCUENTRA EN LA BARRA DE EDICION.
- c) SI DESEA DESAGRUPAR LAS TAREAS, SELECCIONELAS Y PRESIONE EL ICONO $\leftarrow$

LOS ICONOS DE + DESPLIEGAS LAS ACTIVIDADES AGRUPADAS, EL ICONO -OCULTA LAS TAREAS AGRUPADAS.

#### *PREDECESORES.*

Un predecesor es la relación que guarda una tarea con respecto a otra(s), la manera más facil de relacionar o ligar las tareas es con:

#### *EDIT LINK TASKS*

 $\sim$  100  $^{\circ}$ Esta forma es útil solo cuando la actividad tiene como predecesor a la actividad anterior de la lista y cuando la actividad comienza inmedialamente después de concluir ;a actividad anterior a la lista.

## *TIEMPOS LEAD Y LAG.* '

Son tiempos de adelanto y de retraso. Los LAG se utilizan cuando se tiene una relación *FS, SS, o FF* 

,

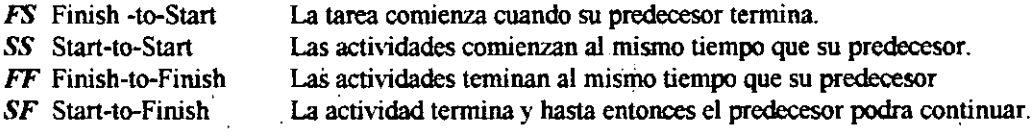

## **PASOS PARA INTRODUCIR LOS RECURSOS A UN PROYECTO**

## a) SELECCIONE LA OPCION *VIEW=>RESOURCE SHEET.*  b) TECLEE LOS DATOS NECESARIOS

#### *PASOS PARA ASIGNAR LOS RECURSOS A LAS TAREAS*

## a) SELECCIONE LA OPCION *VIEW=>TASK ENTRY*

- b) SELECCIONE LA ACTIVIDAD A LA QUE LE DESEA ASIGNAR UN RECURSO
- e) EN LA PANTALLA DE FORM TECLEE EL O LOS RECURSOS QUE OCUPARA LA ACTIVIDAD, O SELECCIONE LOS RECURSOS MEDIANTE EL ICONO DE SELECCION ' QUE APARECE EN LA BARRA DE EDICION EN EL LADO IZQUIERDO
- d) ASIGNE LAS UNIDADES MAXIMAS QUE LE CORRESPONDERAN A LA ACTIVIDAD

#### OTRAS FORMAS

## PRESENTACION DEL PROYECTO ANTES DE LA AGRUPACION DE TAREAS

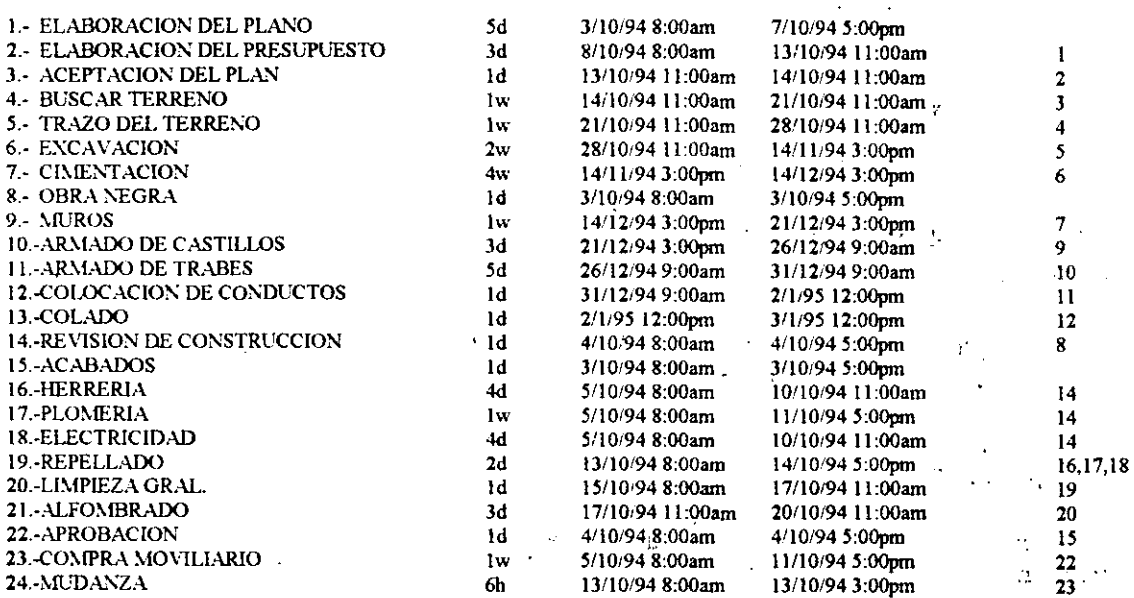

# PRESENTACION DEL PROYECTO DESPUES DE LA AGRUPACION DE LAS TAREAS

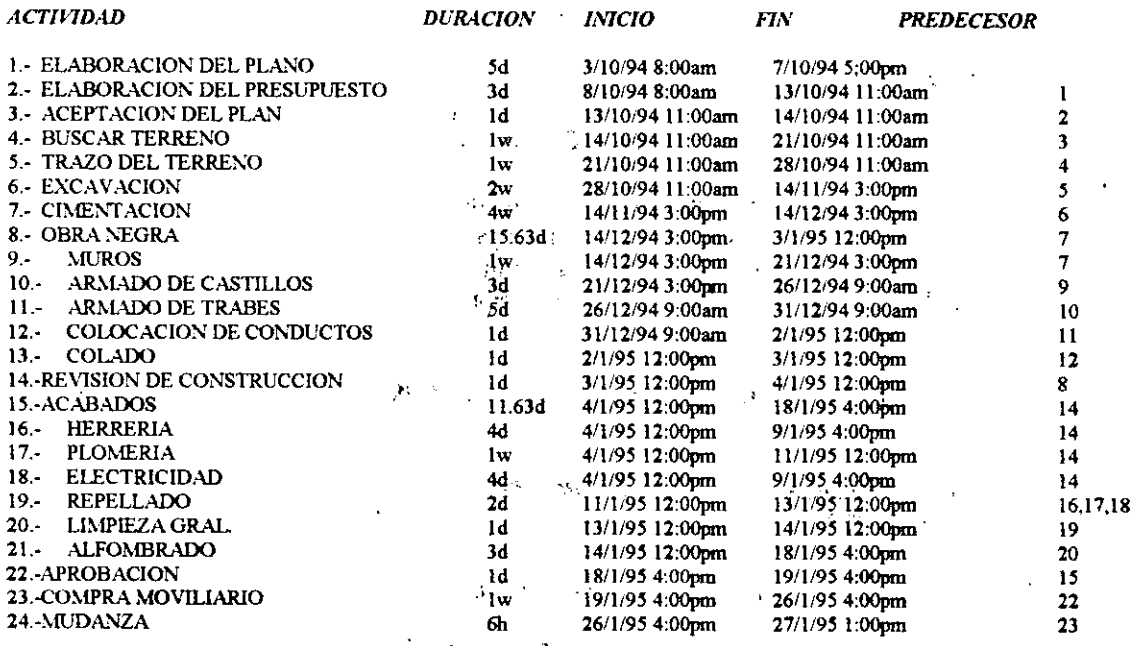

 $\frac{1}{2}$  ,

 $\ddot{\phantom{a}}$ 

 $\mathcal{P}_{\mathcal{D}}$ 

 $\mathbb{R}^2$ 

 $\frac{1}{4}$  :

 $\mathbb{R}^3$ 

- SELECCIONE EL LA TABLA DE TAREAS (GANTT CHAR) LA COLUMNA  $a)$ CORRESPONDIENTE A RESOURCES Y PRESIONE EL ICONO ↓ DE SELECCION OUE SE ENCUENTRA EN LA BARRA DE EDICION PARA ADICIONAR UN NUEVO RECURSO.
- ENTRE [ ] TECLEE EL NUMERO DE UNIDADES QUE LE DESEA ASIGNAR A LA - 6) **ACTIVIDAD.** 
	- SEPARE CON UNA . SI DESEA AGREGAR OTRO RECURSO A LA ACTIVIDAD. C)  $\Omega^{\rm{c}}$

**OTRA FORMA** 

l,

SELECCIONE EL LA TABLA DE TAREAS (GANTT CHAR) LA ACTIVIDAD A LA OUE  $a)$ LE DESEA ASIGNAR UN RECURSO, SELECCIONE LA OPCION EDIT=>ASSIGMENT Y PRESIONE EL ICONO +.  $\pm$  as

١è.

 $\mathcal{O}(\frac{1}{2})$  .

SELEECIONE EL RECURSO DESEADO Y PRESIONE EL BOTON Add  $b)$ 

 $\frac{1}{2} \log \frac{1}{2} \log \frac{1}{2}$ 

 $\mathcal{L}(\mathbf{y})$  .

 $\mathbf{r}$ 

- ENTRE [ ] TECLEE EL NUMERO DE UNIDADES QUE LE DESEA ASIGNAR A LA  $\mathbf{c}$ **ACTIVIDAD.**
- $\mathbf{d}$ SEPARE CON UNA , SI DESEA AGREGAR OTRO RECURSO A LA ACTIVIDAD.

 $\sim 10$ 

 $\sigma_{\rm{max}}$ 

 $\sim 10$ 

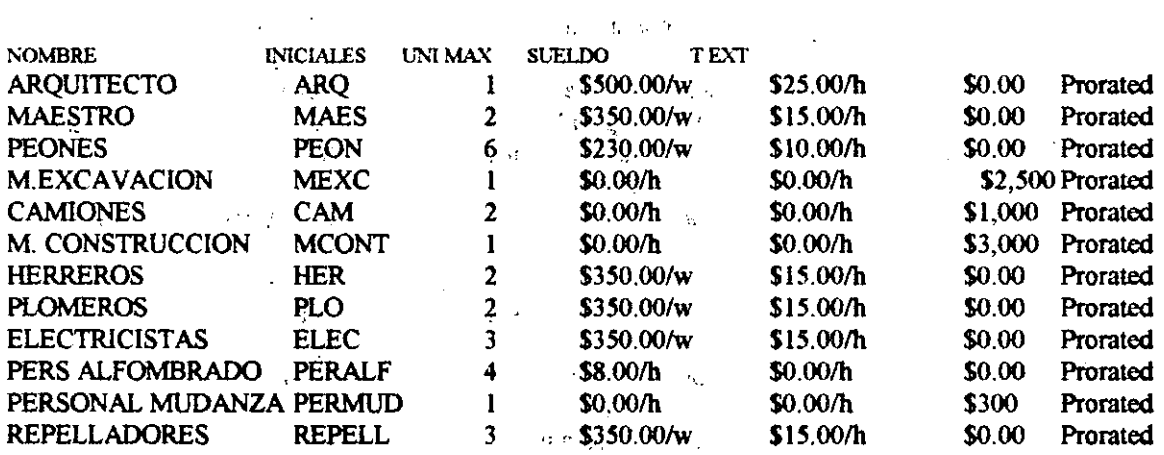

## **OPCIONES DE LA BARRA DE MENU**

 $\mathbf{f}=\frac{1}{2}(\mathbf{f}(\mathbf{r}))$ 

FILE: Contiene operaciones relacionadas con el maneno de los archivos.

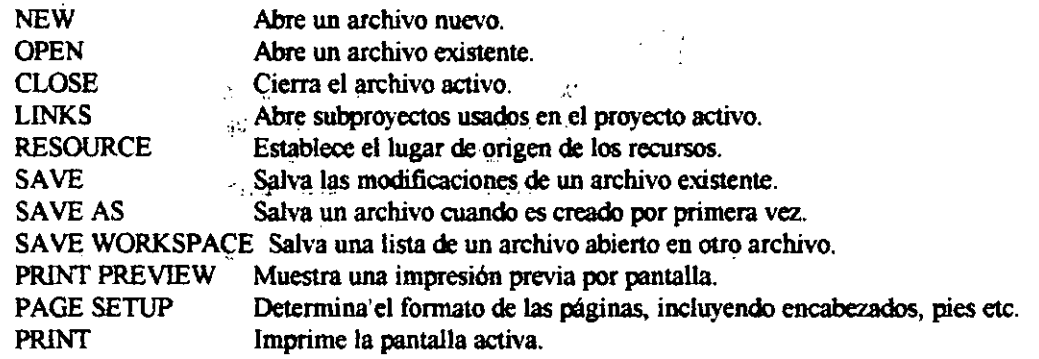

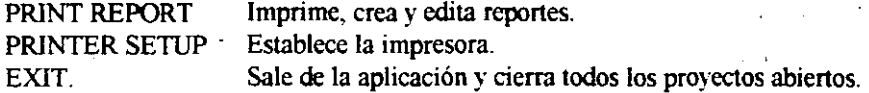

*E D 1 T* : Contiene operaciones relacionadas con el manejo de la pantalla activa.

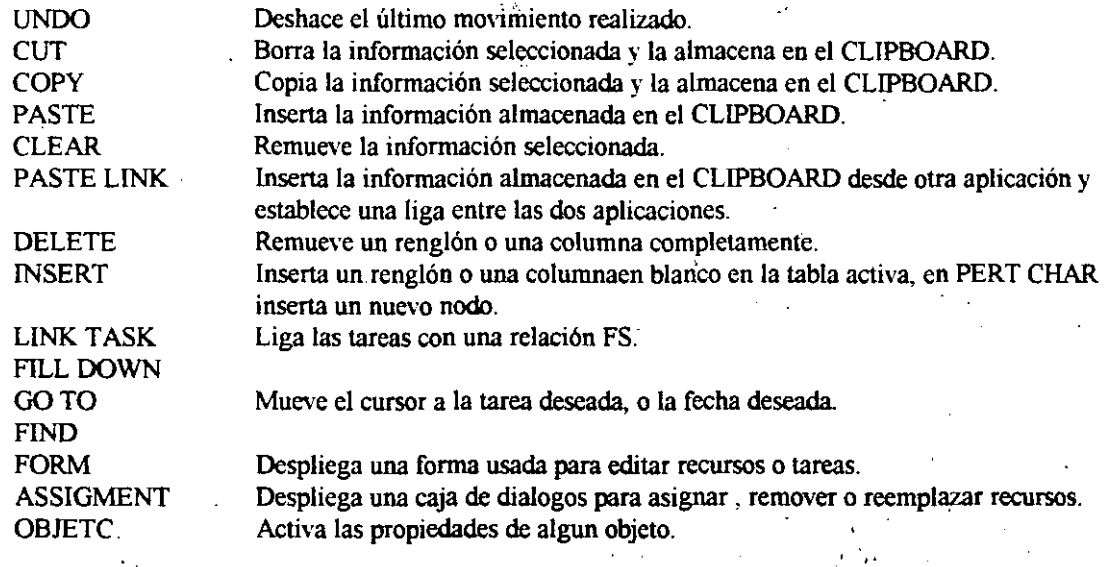

*V 1 E* W: Despliega las pantallas que se podrán activar para el uso de la información.

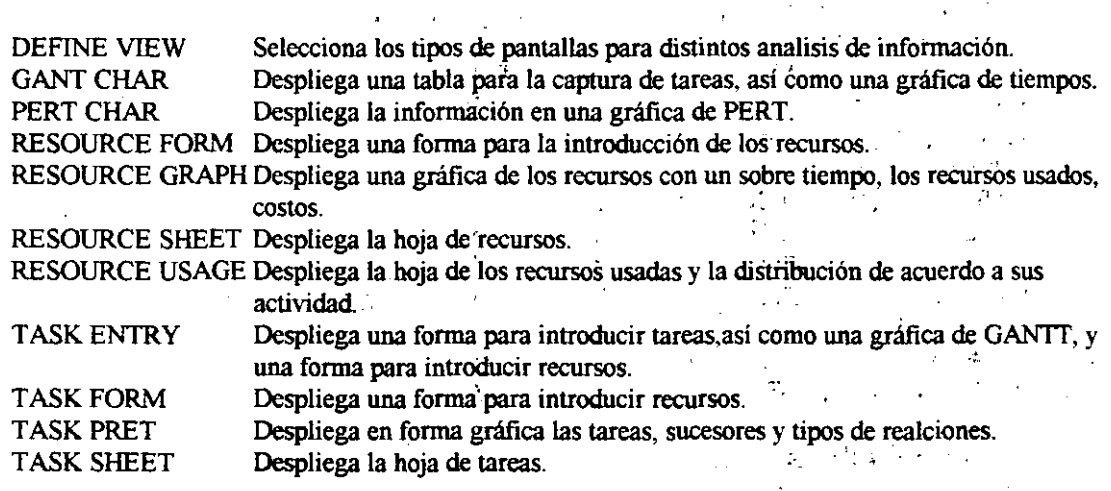

 $\frac{1}{2\pi\sigma} \tilde{F}^{\dagger}$  .

# *TABLE*

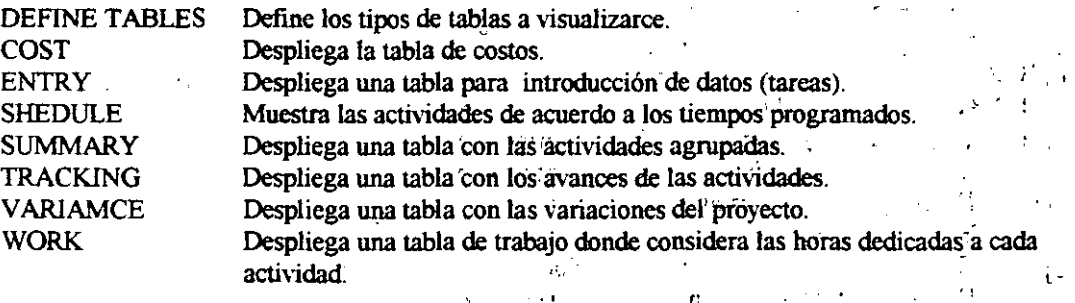

 $\mathbf{q}$  of

*FIL TER* : Se definen para hacer una busqueda tanto de tareas como de recursos de acuerdo a criterios de projet o bien con los criterios definidos por los usurios. Cada una de las diferentes vistas tienen sus propios filtoros.

*FORMAT* 

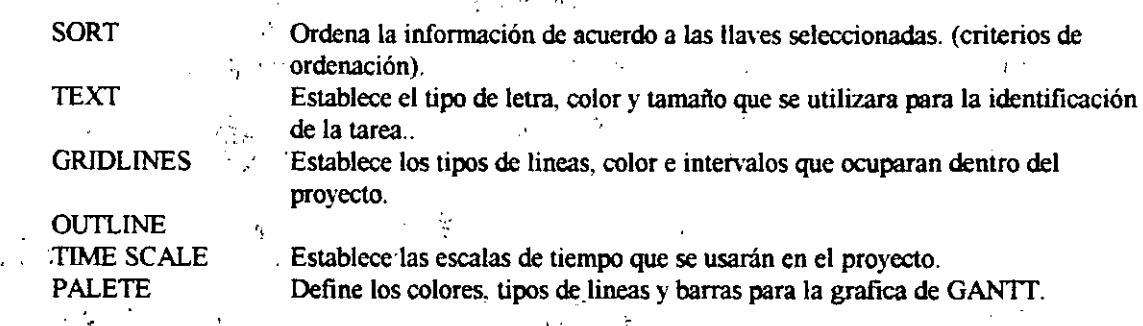

 $\mathbf{r}_1 = \mathbf{r}_2$ 

*OPTJONS* 

 $\Delta \sim 1$ 

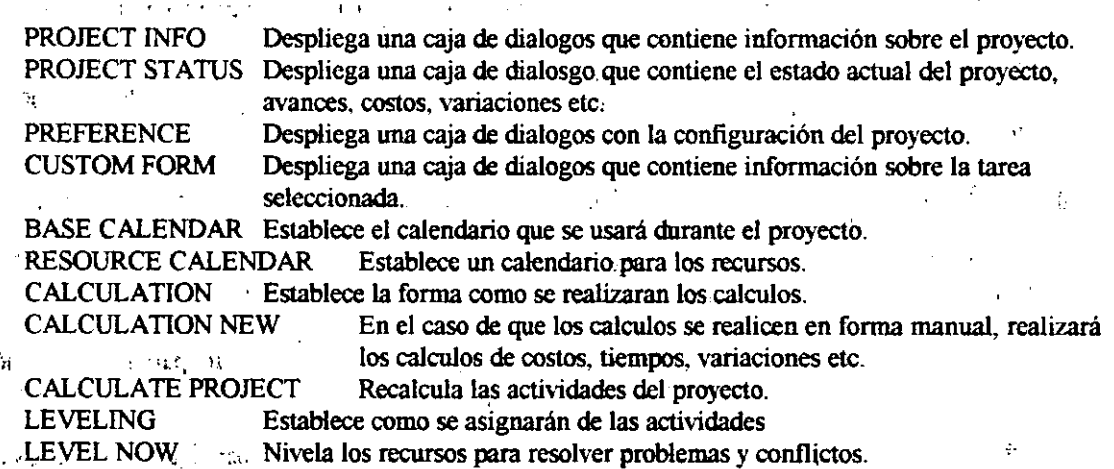

*AS/GNACJON DE RECURSOS A LAS DIFERNETES TAREAS.* 

 $\mathcal{L}$ 

 $\mathcal{A}^{\text{max}}$  and Podemos asignar recursos a las tareas en cualquier Task Views. No se puede tener el nombre del recurso disponible si no existe en la lista de recursos. Para asignar el recurso:

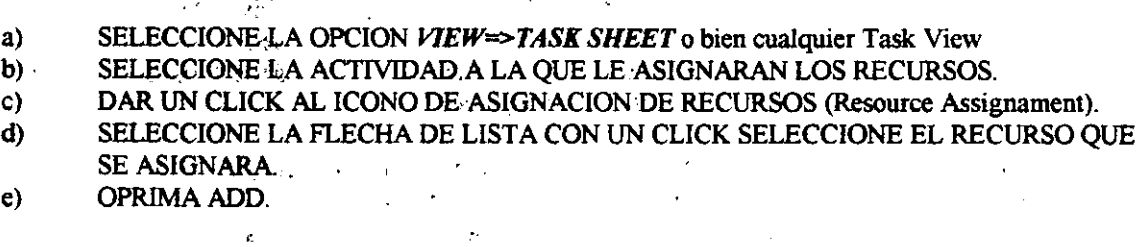

nota: Si requiere asignar más de un recurso deben ir separados por comas y la cantidad entre corchetes [ )  $\mathcal{F}_\mathrm{eff} = \mathcal{F}_\mathrm{eff} = \mathcal{F}_\mathrm{eff}$  $\mathcal{O}(\mathcal{O}(\log n))$ Ej.

Maestros[3], Herramientas[5], Peones[4]

**•** 

Project me permite crear vistas dobles:  $\mathcal{L}$ 

- a) SELECCIONE *VIEW-DEFINE VIEWS.*
- b) SELECCIONE EL BOTON *NEW.*
- e) SELECCIONE LA OPCION *DUAL PANE VIEW.* ·
- d) OPRIMA  $OR$ .
- e) ESCRIBA EL NOMBRE DE SU PANTALLA EN EL CAJON *NAME.*
- 1) SELECCIONE LA FLECHA DE LISTA QUE ESTA JUNTO A LA CAJA DE DIALOGO *TOP*  Y SELECCIONE LA VIATA QUE SE ENCONTRARA EN LA PARTE SUPERIOR DE LA PANTALLA.
- g) SELECCIONE LA FLECHA DE LISTA QUE ESTA JUNTO A LA CAJA DE DIALOGO *BOTTOM* Y SELECCIONE LA VIATA OUE SE ENCONTRARA EN LA PARTE INFERIOR DE LA PANTALLA
- h) SI DESEA QUE SU VISTA APAREZCA EN EL MENU, MARQUE LA OPCION *SHOW IN MENU.* .
- i) SELECCIONE OK. , . ·'<"· .,\_ , ..
- j) SELECCIONE EL BOTON DE *SAVE.* PARA GUARDARLA EN FORMA PERMANENTE.

جنوبا وبالمحافظ

k) SELECCIONE EL BOTON OK.

#### *ESTRUCTURA DE LAS VISTAS.*

Project nos permite modificar la estructura de cada una de las vistas como·son el texto, los bordes o lineas, las escalas de las barras de Gantt o bien las mismas barras de Ganu,esto es posible en el menú ·fonnat. '· ·(·

Ej: Para modificar la presentación de Task Sheet dentro del menú *Format* 

 $\mathcal{L}_{\text{2d}}$  ,  $\mathcal{L}_{\text{2d}}$ 

 $\mathcal{O}(10^{-10})$ 

¡J'

1824 -

SORT Ordena la infonnación de acuerdo a las llaves seleccionadas. (criterios de ordenación). \_e,·, •. .,

**Contract Contract** 

 $\mathbf{F}_{\mathbf{p}}^{(k)}$  . In the second contract  $\mathbf{p}$ 

TEXT

in S

Establece el tipo de letra, color y tamaño que se utilizara para la identificación de la tarea.  $\frac{35}{25}$   $\frac{1}{25}$   $\frac{1}{25}$   $\frac{1}{25}$   $\frac{1}{25}$   $\frac{1}{25}$   $\frac{1}{25}$ . :.;.o; •• .'. **Different** 

**GRIDLINES** Establece los tipos de lineas; color e intervalos que ocuparan dentro del. proyecto.  $\label{eq:2.1} \mathcal{L}^{\mathcal{L}}(\mathbb{R}^d) = \mathcal{L}^{\mathcal{L}}(\mathbb{R}^d) = \mathcal{L}^{\mathcal{L}}(\mathbb{R}^d) = \mathcal{L}^{\mathcal{L}}(\mathbb{R}^d) = \mathcal{L}^{\mathcal{L}}(\mathbb{R}^d) = \mathcal{L}^{\mathcal{L}}(\mathbb{R}^d)$  $\sim 10^{11}$ 

**OUTLINE** 

1

Establece los tipos de presentación de las tareas y subactividades:

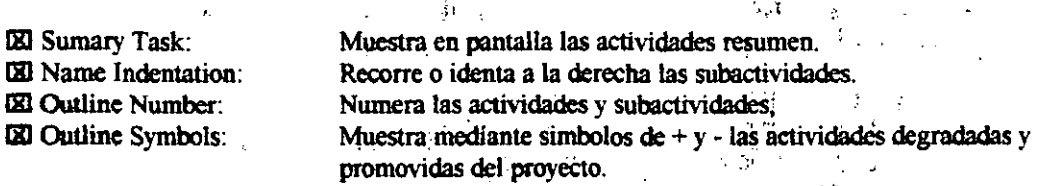

'·

 $\tau_{\rm H} = 2.5$ 

*1'.* ' , ......

 $\mathbf{r} = \mathbf{r} \times \mathbf{r}$  $\mathcal{E}(\mathcal{A})$ 

East

 $\mathcal{P}_\lambda$ 

.¡;. . *\;;,5* 

#### *ANAL/SIS GRAFICO DE UN PROYECTO.*

En Microsoft Project, se pueden observar diferentes aspectos sobre la información de su proyecto, algunas vistas muestran sus tareas, otras muestran los recursos y otras vistas muestran información gráfica. Estas vistas pueden tener difernetes perspectivas. Podemos dividirlas en dos grupos.

· ..

..

r<br>F

<sup>1</sup>. Task Views (Vistas de Activdades) y<br>1. Resurce Views (Vistas de Pecurson) Resurce Views (Vistas de Recursos)

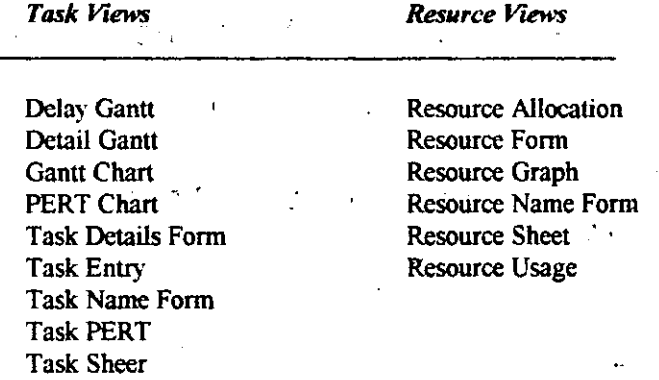

Tanto las vistas de pantalla como de recursos pueden representar su información en tres maneras diferentes:

a) Formas. b) Hojas o Listas.

Tracking Gantt

e) Gráficas

Estas 'istas se pueden combinar para tener la represntación en dos vistas diferentes al mismo tiempo en la pantalla.

Si se tienen las dos vistas en una pantalla y se desea elegir otra en el extremo superior o inférior:

- a) SELECCIONE LA VISTA QUE VA A REEMPLAZAR
- b) SELECCIONE CON EL MENU VIEW LA VISTA QUE DESEA EN LA PANTALLA.

Para visualizar una vista en la pantalla teniendo dos vistas:

- a) PRESIONE LA TECLA DE *SH/Fl'* MIENTRAS SELECCIONA EL MENU *VIEW.*
- · b) SELECCIONE LA VISTA QUE DESEA CON UN CLJCK.

Para visualizar dos vistas en la pantalla teniendo una vista:

- a) SELECCIONE LA VISTA QUE DESEA TENER EN LA PARTE SUPERIOR DE LA PANTALLA CON EL MENU *VIEW.*
- b) PRESIONE LA TECLA DE *SH/Fl'M!ENTRAS* SELECCIONA EL MENU *VIEW.*
- e) SELECCIONE LA VISTA QUE DESEA EN LA PARTE INFERIOR CON UN CLICK.

Recuerde que Project tiene en el menú solamente una vista combinada *TASK ENTRY.* 

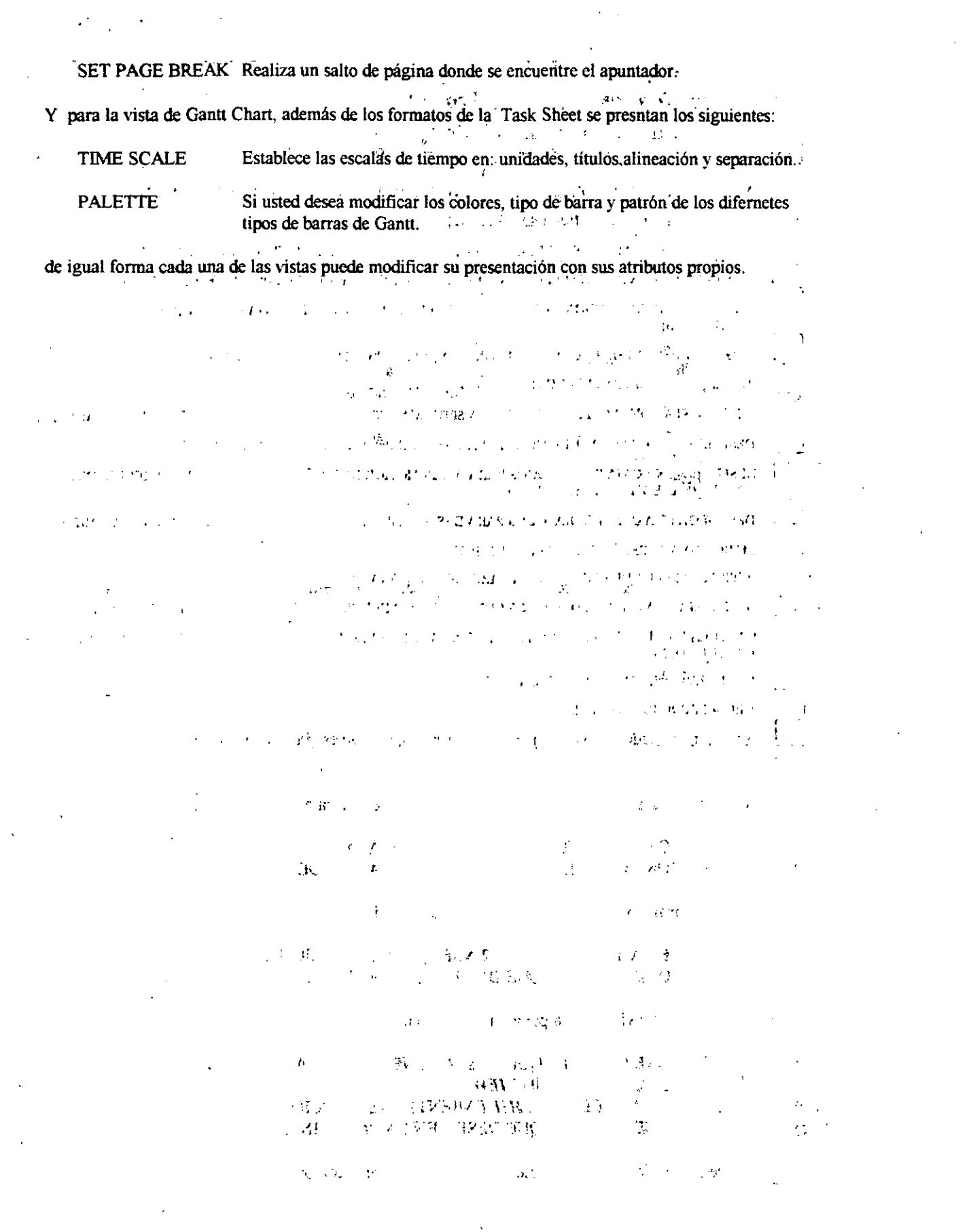

 $\label{eq:2.1} \frac{1}{2} \sum_{i=1}^n \frac{1}{2} \sum_{j=1}^n \frac{1}{2} \sum_{j=1}^n \frac{1}{2} \sum_{j=1}^n \frac{1}{2} \sum_{j=1}^n \frac{1}{2} \sum_{j=1}^n \frac{1}{2} \sum_{j=1}^n \frac{1}{2} \sum_{j=1}^n \frac{1}{2} \sum_{j=1}^n \frac{1}{2} \sum_{j=1}^n \frac{1}{2} \sum_{j=1}^n \frac{1}{2} \sum_{j=1}^n \frac{1}{2} \sum_{j=1}^n \frac{$ 

 $\mathcal{A}(\mathcal{A})$ 

 $\label{eq:2.1} \mathcal{L}(\mathcal{L}^{\mathcal{L}}(\mathcal{L}^{\mathcal{L}})) = \mathcal{L}(\mathcal{L}^{\mathcal{L}}(\mathcal{L}^{\mathcal{L}}))$ 

 $\mathcal{A}_{\mathcal{A}}$ 

 $\label{eq:2.1} \frac{1}{\sqrt{2}}\int_{\mathbb{R}^3} \frac{1}{\sqrt{2}}\left(\frac{1}{\sqrt{2}}\right)^2\frac{1}{\sqrt{2}}\left(\frac{1}{\sqrt{2}}\right)^2\frac{1}{\sqrt{2}}\left(\frac{1}{\sqrt{2}}\right)^2\frac{1}{\sqrt{2}}\left(\frac{1}{\sqrt{2}}\right)^2.$ 

 $\mathcal{L}^{\text{max}}_{\text{max}}$ 

**Contract Contract** 

 $\mathcal{L}^{\text{max}}_{\text{max}}$ 

 $\mathcal{A}(\mathcal{A})$  and

 $\frac{1}{2}$ 

 $\sim 10^{11}$ 

 $\label{eq:2.1} \mathcal{P}(\mathcal{P}) = \mathcal{P}(\mathcal{P}) \otimes \mathcal{P}(\mathcal{P})$ 

 $\mathcal{O}(\mathcal{O}_\mathcal{O})$ 

 $\mathcal{L}_{\text{max}}$  and  $\mathcal{L}_{\text{max}}$ 

人名西尔

## 節綴になった **Second Properties** Iconos Incluidos en Microsoft Proiect  $\mathbb{Z} \oplus \mathbb{Z}$  ,  $\mathbb{Z} \oplus \mathbb{Z}$  ,  $\mathbb{Z} \oplus \mathbb{Z}$

Q SALVA O ARCHIVA EL PROYECTO EN DISCO (FILE => SAVE).  $\overline{\mathbf{r}}$ E) r)

 $\overline{\bullet}$ 

ĢÞ

瞪

Đ

EA,

m,

뺚

٠Ń

國

邸

O

بهين

MUESTRA UÑA IMPRESION PREVIA POR PANTALLA DE LA PAGINA ACTIVA (FILE => PRINT PREVIEW IMPRIME LA PAGINA ACTIVA (FILE-3 PRINT).  $\sim 100$  and  $\sim 1$ BORRA LA INFORMACION SELECIIONADA Y LA ALMACENA EN EL CLIPBOARD (EDIT => CUT). COPIA LA INFORMACIÓN SELECCIÓNADA Y LA ALMACENA EN EL CLIPBOARD (EDIT => COPY). INSERTA LA INFORMACIÓN ALMACENADA EN EL CLIPBOARD EN EL LUGAR SELECCIONADO (EDIT => PASTE). LIGA LAS TAREAS SELECCIONADAS CON UNA RELACIÓN ES (EDIT => LINK TASK). DESLIGA LAS TAREAS SELECCIONADAS CON UNA RELACION FS (EDIT => UNLINK TASK) EN LA VISTA CON ESCALAS, MUEVE A LA PROXIMA ESCALA LA OCURRENCIA SOBRECARGADA (ALT+F5) DESPLIEGA UNA CAJA DE DIALOGOS PARA CAMBIAR RECURSOS O TAREAS (SHIFT + F2).

÷.

the control

 $\Gamma$  and

DESPLIEGA UNA CAJA DE DIALOGOS PARA ASIGNAR. ADICIONAR, CAMBIAR O ELIMINAR RECURSOS A UNA TAREA (EDIT => ASSIGNMENT).

DESPLIEGA UNA CAJA DE DIALOGOS PARA DESPLEGAR E INTRODUCIR EL % DE AVANCE DE LA TAREA.

MARCA UNA TAREA TERMINADA EN UN 100%

REPROGRAMA LA DURACION DE LA TAREA SELECCIONADA.

DESPLIEGA UNA CAJA DE DIALOGOS CON EL ESTADO DEL PROYECTO (OPTIONS => PROJECT STATUS).

CALCULA LAS LOS TIEMPOS, COSTOS, ETC, CUANDO SE ELIGE LOS CALCULOS MANUALES (OPTIONS => CALCULATE NOW).

CAPTURA LA VISTA ACTIVA EN UN OBJETO.

INICIA MICROSOFT GRAPH.

ACTIVA EL DICCIONARIO PARA CHECAR LA ORTOGRAFIA (OPTIONS => SPELLING).